# 第 5 版 2019/2/4 でんでん記録 Win10/8.1/7 操作マニュアル

# 目 次

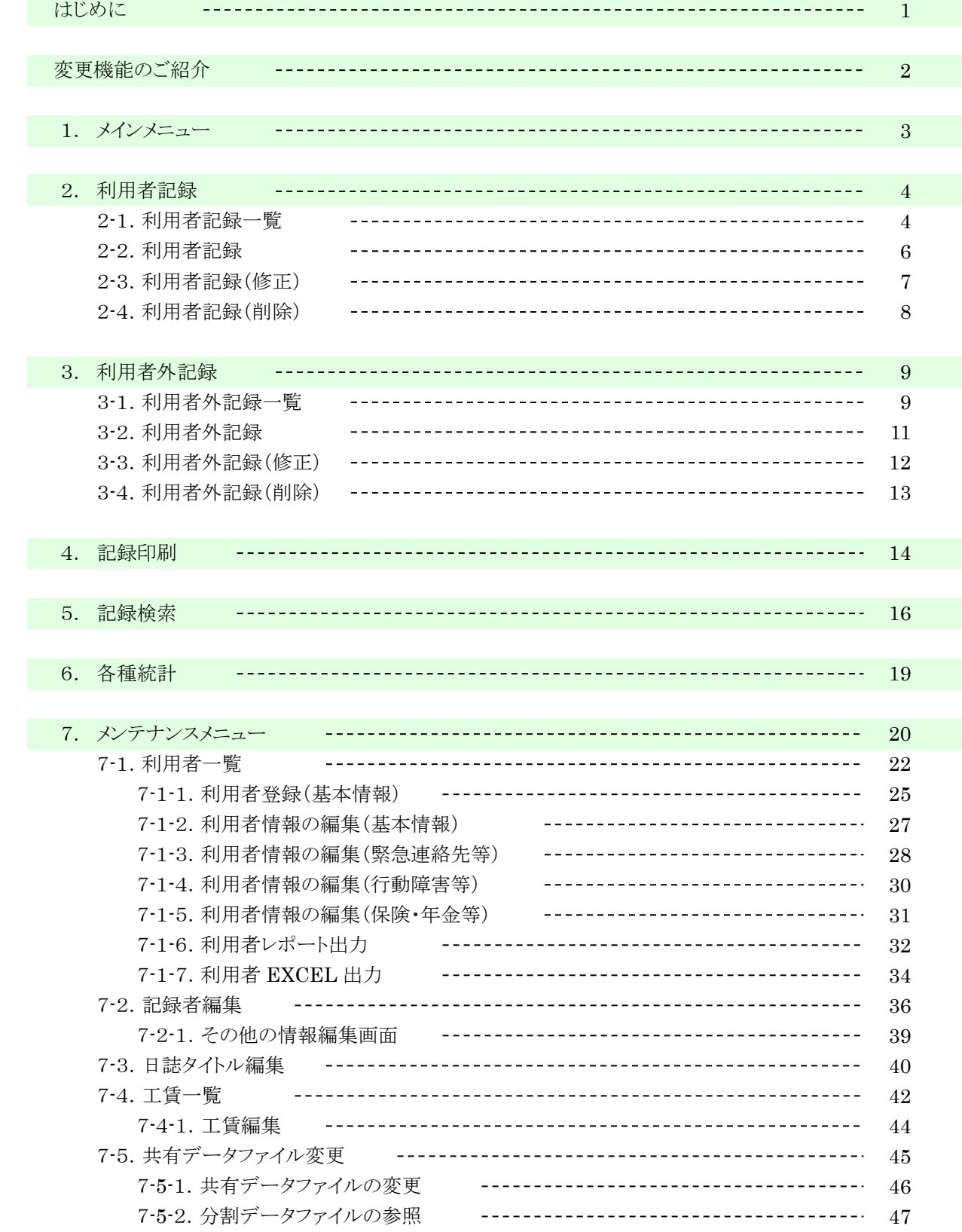

and the control of the control of the control of the control of the control of

<u> 1989 - Johann Barbara, martxa amerikan personal (h. 1989).</u>

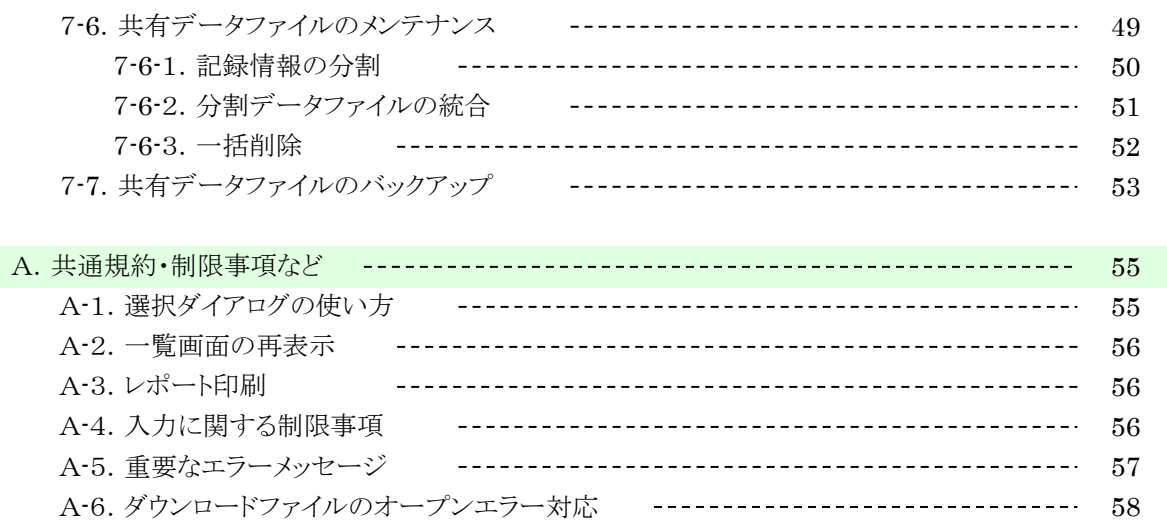

## はじめに

#### ●稼動条件

本システムをご利用になるには、以下の環境が必要です。 その他の環境下では、本システムは正しく動作しない可能性がありますので、あらかじめご了承ください。

O S: Microsoft Windows 10/8.1/ 7 32bit,64bit 日本語版

EXCEL ソフト: Microsoft Excel 2010,2013,2016,2019 のいずれかが必要です

L A N : 有線 LAN もしくは無線 LAN、インターネット接続環境

#### ●システム利用ユーザの想定

本システムは、以下のようなユーザを想定して作成しています。 想定以上のユーザは、レスポンス等の問題が発生する可能性がありますので、あらかじめご了承ください。

#### 支 援 者 数 : 1 人~5 人程度

#### ●ネットワークでデータを共有

本システムは、複数のパソコンから同時に作業を行い、データを共有することができます。 設定方法は、共有データファイルのセットアップマニュアルをご覧ください。

## ●初期設定を行ってください

本システムは、各名称をユーザに合わせて変更することができます。 記録の入力をはじめる前に、メンテナンス機能をご確認の上、ユーザにあった名称等を登録してください。

#### ●定期的なバックアップをお取りください

予期せぬ事態が発生し、データ(共有データファイル)が破損すると、元に戻すことができません。 このような事態に備えて、本システムのバックアップ機能を利用し、定期的なバックアップをお取りください。 バックアップの取得方法は、本マニュアルの[7-7.共有データファイルのバックアップ]をご覧ください。

#### ●未使用時はシステムを終了してください

本システムは、定期的に共有データファイルを参照しています。 未使用時でも、起動していると PC への負担がかかる場合がありますので、長時間使用しない場合は、 システムを終了してください。

and the state of the

## 変更機能ご紹介

## 【サポート3プラスからサポート3 2012での変更点】

#### ●日誌の承認印欄が個別記録にも追加されました

旧バージョンでは、日誌のみに印刷されていた承認印欄が、個別記録にも印刷されるようになりました。 関連機能 → 2-1.利用者記録一覧 4.記録印刷

#### ●日誌と個別記録の承認印欄は印刷の有無指定が可能になりました

旧バージョンでは、日誌に必ず印刷されていた承認印欄が、印刷をする/しないを選択できるようになりました。 関連機能 → 2-1.利用者記録一覧 4.記録印刷

## ●退所した利用者の記録が作成できるようになりました

旧バージョンでは、退所者の利用者記録は新規に作成できませんでしたが、退所者であっても利用者記録が新規に 作成できるようになりました。

関連機能 → 2-2.利用者記録

## 【サポート3からサポート3プラスでの変更点】

## ●記録の表示順が変更できるようになりました

旧バージョンでは、固定されていた記録の表示順が、記録日と名前の指定順で、並べ替えができるようになりました。 関連機能 → 2-1.利用者記録一覧 3-1.利用者外記録一覧 4.記録印刷 5.記録検索

## ●共有データファイルのバックアップ機能が追加されました

旧バージョンでは、手動での取得を推奨していたバックアップが、メンテナンス機能として、新たに追加されました。 関連機能 → 7-7.共有データファイルのバックアップ

#### ●共有データファイルのメンテナンス機能が追加されました

共有データファイルのメンテナンス機能として、記録データの一部を別ファイルに分割する機能、分割した記録データを 統合する機能と、利用者データ・記録データを一括して削除する機能の3機能が、新たに追加されました。 関連機能 → 7-5-2.分割データファイルの参照 7-6.共有データファイルのメンテナンス

# 1.メインメニュー

本システムを起動すると、メニュー画面が表示されます。

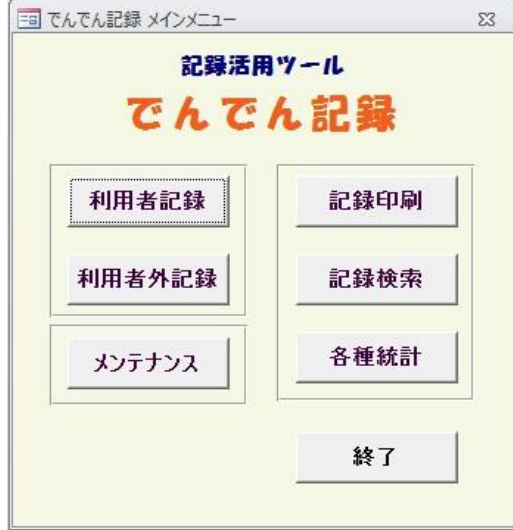

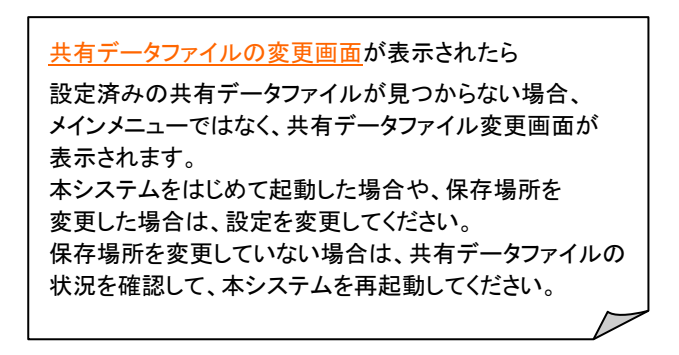

## ◎利用者記録ボタン

 利用者の日々の記録を、編集する場合に使用します。 利用者記録一覧画面が表示されます。(→ 2.利用者記録へ)

## ◎利用者外記録ボタン

 利用者以外の記録を、編集する場合に使用します。 利用者外記録一覧画面が表示されます。(→ 3.利用者外記録へ)

## ◎記録印刷ボタン

 利用者(外)の記録を、印刷する場合に使用します。 記録印刷画面が表示されます。(→ 4.記録印刷へ)

#### ◎記録検索ボタン

 利用者(外)の記録を、日付・種別・記録者等から参照する場合に使用します。 記録検索画面が表示されます。(→ 5.記録検索へ)

## ◎各種統計ボタン

 利用者(外)の利用状況・支援状況を、EXCEL ファイルに出力する場合に使用します。 各種画面が表示されます。(→ 6.各種統計へ)

## ◎メンテナンスボタン

 利用者の登録や、システムを使用するための基本情報を、編集する場合に使用します。 本システムを初めて使用する場合は、初期設定として、利用者や基本情報の登録を行ってください。 メンテナンスメニュー画面が表示されます。(→ 7.メンテナンスメニューへ)

# ◎終了ボタン

本システムを終了します。

# 2.利用者記録

# 2-1.利用者記録一覧

利用者に登録されている記録の一覧画面です。

一覧の初期表示は、日付が本日の利用者記録になりますが、画面上部の日付、利用者、記録者を 指定することで、一覧に表示する記録を変更することができます。

また、本画面の各ボタンから、利用者の記録を、作成・修正・削除することができます。

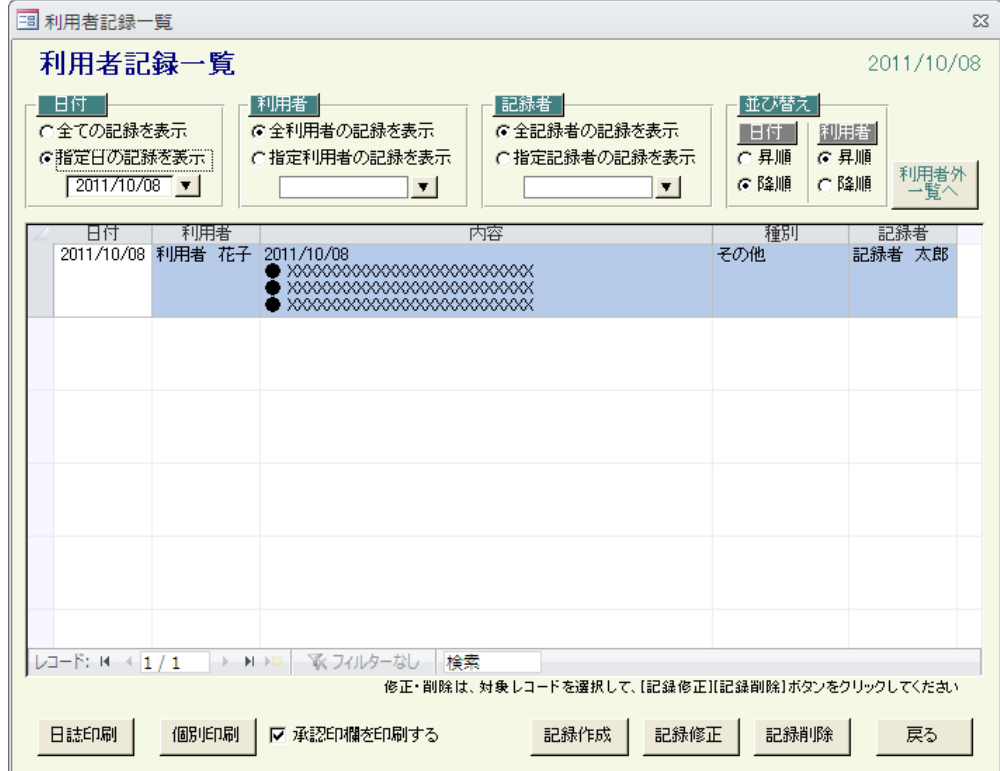

#### ●一覧の記録者表示

一覧の記録者は、メンテナンス機能の[7-3.日誌タイトルの編集]で、表示/非表示を指定することができます。

## ●一覧の再表示

 記録日・利用者・記録者で、一覧に表示する記録を絞り込むことができます。 日付・利用者・記録者の指定を変更したタイミングで、表示中の一覧を、全ての指定と一致する記録に再表示します。 表示する記録を指定する場合は、▼ボタンにより表示される、選択ダイアログ画面から選択してください。

## ●並べ替え機能

記録日と利用者名(ふりがな)で、一覧の並び順を変更することができます。 日付と利用者の昇順/降順を変更したタイミングで、表示中の一覧を指定順に並べ替えます。

# ◎記録作成ボタン

 利用者の記録を、新しく作成する場合に使用します。 利用者記録画面が表示されます。(→ 2-2.利用者記録へ)

# ◎記録修正ボタン

 既に登録されている利用者の記録を、修正する場合に使用します。 修正したい記録を一覧から選択して、記録修正ボタンをクリックすると、一覧で選択している記録の、 利用者記録(修正)画面が表示されます。(→ 2-3.利用者記録(修正)へ) また、一覧で修正したい記録行をダブルクリックしても、同様の画面が表示されます。

## ◎記録削除ボタン

 既に登録されている利用者の記録を、削除する場合に使用します。 削除したい記録を一覧から選択して、記録削除ボタンをクリックすると、一覧で選択している記録の、 利用者記録(削除)画面が表示されます。(→ 2-4. 利用者記録(削除)へ)

## ◎承認印欄を印刷するチェック

日誌と個別記録は、承認印欄の印刷有無を指定することができます。

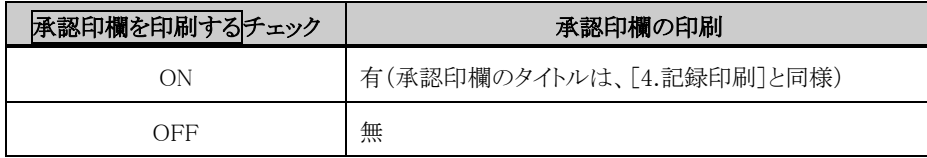

# ◎日誌印刷ボタン

 利用者の記録を、日誌形式で印刷する場合に使用します。(日誌のフォーマットは、[4.記録印刷]と同様) 一覧に表示されている記録が、日付毎にグループ化されて、指定の日付並び順に従い印刷されます。 また、一覧に全利用者を表示している場合は、利用者以外に登録されている記録も、同じ条件(日付と記録者)で、 同時に印刷されます。

## ◎個別記録ボタン

 利用者の記録を、利用者毎に印刷する場合に使用します。(個別記録のフォーマットは、[4.記録印刷]と同様) 一覧に表示されている記録が、利用者毎にグループ化されて、指定の利用者並び順に従い印刷されます。

## ◎利用者外一覧へボタン

 利用者以外の記録を、作成・修正・削除する場合に使用します。 利用者外一覧画面が表示されます。(→ 3.利用者外記録へ)

# ◎戻るボタン

本画面を閉じます。

## 2-2.利用者記録

利用者の記録を新しく作成する画面です。

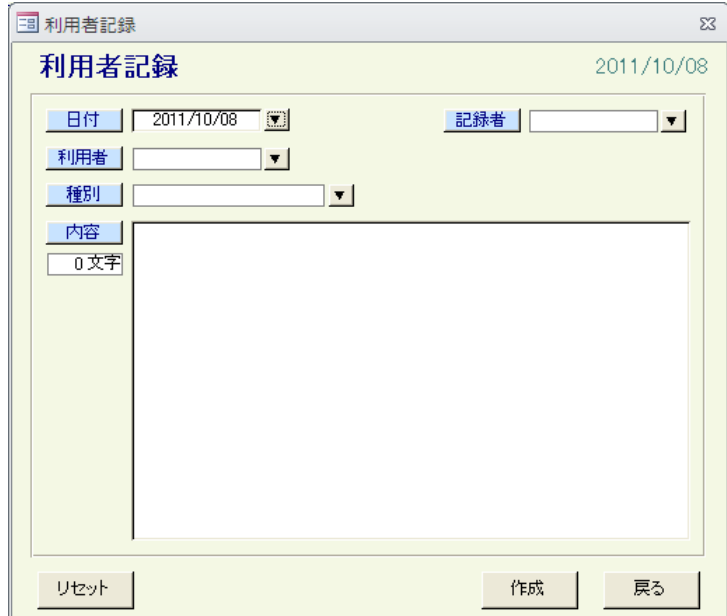

## ●入力項目

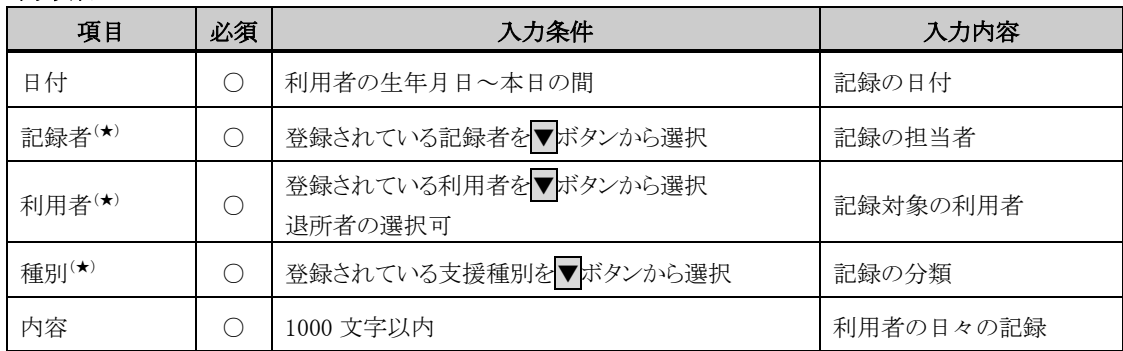

( ★ )メンテナンス機能で編集ができる項目です

(注意)日付、記録者、利用者、種別の全てが同じ記録を、重複して登録することは出来ません

# ◎作成ボタン

 入力内容に問題がなければ、入力内容の利用者記録が、新しく作成されます。 正常に作成できた場合は、入力内容がクリアされ、記録の作成を続けて行うことができます。

# ◎リセットボタン

入力内容が破棄されて、本画面の初期表示状態になります。

# ◎戻るボタン

 本画面を閉じます。 このとき、入力中の記録がある場合は、破棄されます。

## 2-3.利用者記録(修正)

 [2-1.利用者記録一覧]で選択した記録を、修正する画面です。 選択した記録の内容が、初期表示されます。

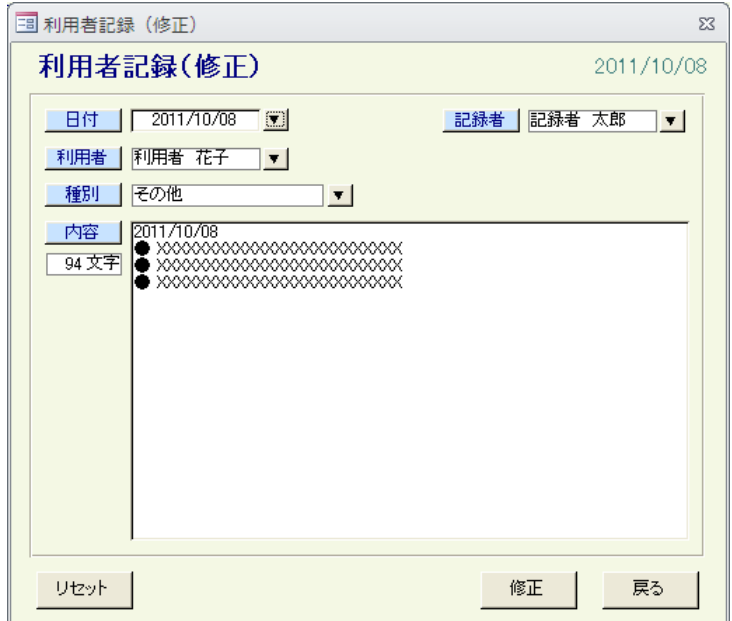

## ●入力項目

[2-2.利用者記録]の入力項目と同様

# ◎修正ボタン

 入力内容に問題がなければ、入力内容で、指定の記録が修正されます。 正常に修正できた場合は、本画面が閉じます。

# ◎リセットボタン

入力内容が破棄されて、指定の記録の最新情報が表示されます。

# ◎戻るボタン

 本画面を閉じます。 このとき、修正中の場合は、修正内容は破棄されます。

and the state of the

## 2-4.利用者記録(削除)

 [2-1.利用者記録一覧]で選択した記録を、削除する画面です。 選択した記録の内容が、初期表示されます。 本画面は削除記録を確認する画面のため、全ての項目が入力することはできません。

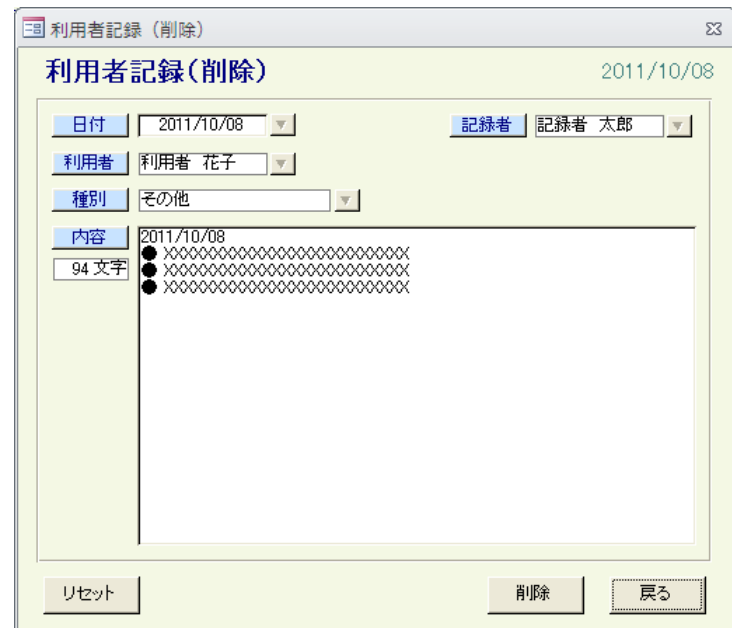

# ◎削除ボタン

 削除確認メッセージが表示されます。 削除確認メッセージで、OK ボタンをクリックすると、表示されている記録が削除されます。 削除された記録は、元に戻すことはできませんので、ご注意ください。 正常に削除できた場合は、本画面が閉じます。

# ◎リセットボタン

表示されている記録の、最新情報が表示されます。

## ◎戻るボタン

本画面を閉じます。

## 3.利用者外記録

# 3-1.利用者外記録一覧

 利用者以外として登録されている、記録の一覧画面です。 一覧の初期表示は、日付が本日の利用者外記録になりますが、画面上部の日付、名前、記録者を

指定することで、一覧に表示する記録を変更することができます。

また、本画面の各ボタンから、利用者以外の記録を、作成・修正・削除することができます。

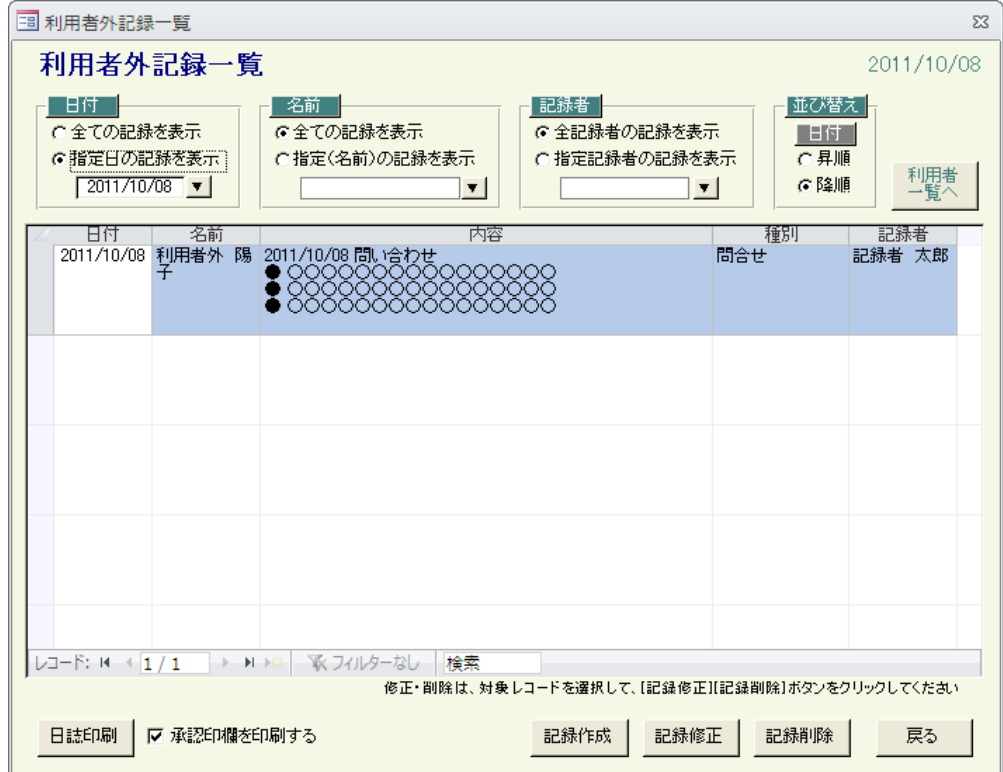

#### ●一覧の記録者表示

一覧の記録者は、メンテナンス機能の[7-3.日誌タイトルの編集]で、表示/非表示を指定することができます。

## ●一覧の再表示

 記録日・名前・記録者で、一覧に表示する記録を絞り込むことができます。 日付、名前、記録者の指定を変更したタイミングで、表示中の一覧を、全ての指定と一致する記録に再表示します。 表示する記録を指定する場合は、▼ボタンにより表示される、選択ダイアログ画面から選択してください。

## ●並べ替え機能

記録日で、一覧の並び順を変更することができます。 日付の昇順/降順を変更したタイミングで、表示中の一覧を指定順に並べ替えます。

# ◎記録作成ボタン

 利用者以外の記録を、新しく作成する場合に使用します。 利用者外記録画面が表示されます。(→ 3-2.利用者外記録へ)

# ◎記録修正ボタン

 既に登録されている利用者以外の記録を、修正する場合に使用します。 修正したい記録を一覧から選択して、記録修正ボタンをクリックすると、一覧で選択している記録の、 利用者外記録(修正)画面が表示されます。(→ 3-3.利用者外記録(修正)へ) また、一覧で修正したい記録行をダブルクリックしても、同様の画面が表示されます。

## ◎記録削除ボタン

 既に登録されている利用者以外の記録を、削除する場合に使用します。 削除したい記録を一覧から選択して、記録削除ボタンをクリックすると、一覧で選択している記録の、 利用者外記録(削除)画面が表示されます。(→ 3-4.利用者外記録(削除)へ)

# ◎承認印欄を印刷するチェック

日誌は、承認印欄の印刷有無を指定することができます。

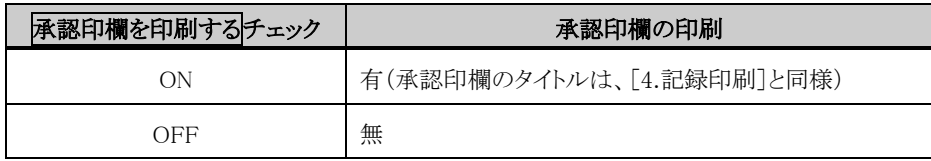

# ◎日誌印刷ボタン

 利用者以外の記録を、日誌形式で印刷する場合に使用します。(日誌のフォーマットは、4.記録印刷と同様) 一覧に表示されている記録が、日付毎にグループ化されて、指定の日付並び順に従い印刷されます。 また、一覧に全ての名前を表示している場合は、利用者に登録されている記録も、同じ条件(日付と記録者)で、 同時に印刷されます。

# ◎利用者一覧へボタン

 利用者の記録を、作成・修正・削除する場合に使用します。 利用者一覧画面が表示されます。(→ 2.利用者記録へ)

# ◎戻るボタン

本画面を閉じます。

## 3-2.利用者外記録

利用者以外の記録を新しく作成する画面です。

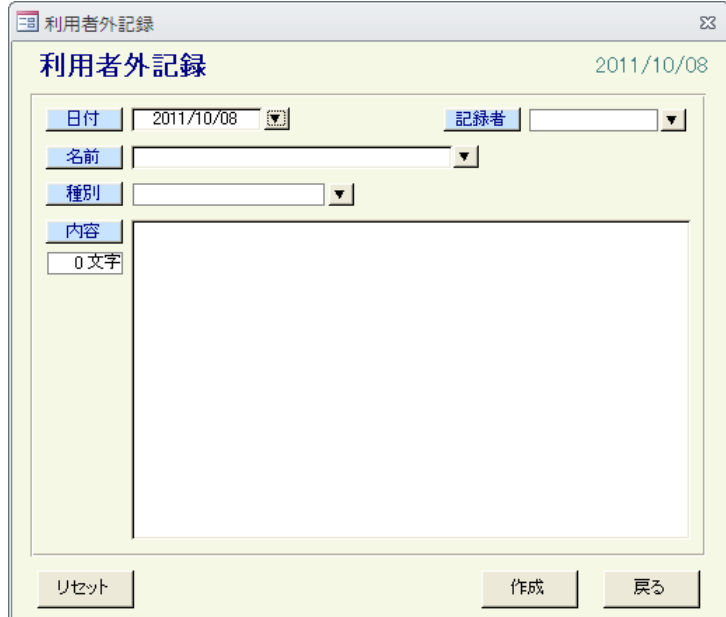

## ●入力項目

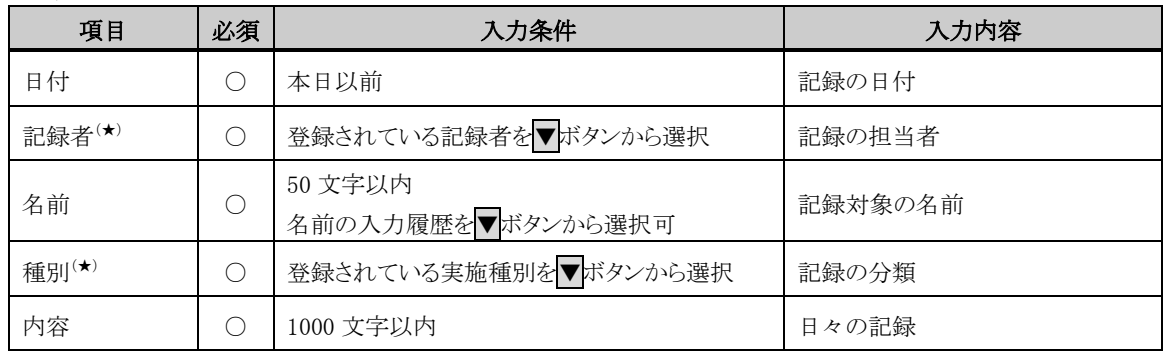

( ★ )メンテナンス機能で編集ができる項目です

(注意)日付、記録者、名前、種別の全てが同じ記録を、重複して登録することは出来ません

# ◎作成ボタン

 入力内容に問題がなければ、入力内容の利用者外記録が、新しく作成されます。 正常に作成できた場合は、入力内容がクリアされ、記録の作成を続けて行うことができます。

# ◎リセットボタン

入力内容が破棄されて、本画面の初期表示状態になります。

# ◎戻るボタン

 本画面を閉じます。 このとき、入力中の記録がある場合は、破棄されます。

<u> The Common State State Sta</u>te

## 3-3.利用者外記録(修正)

 [3-1.利用者外記録一覧]で選択した記録を、修正する画面です。 選択した記録の内容が、初期表示されます。

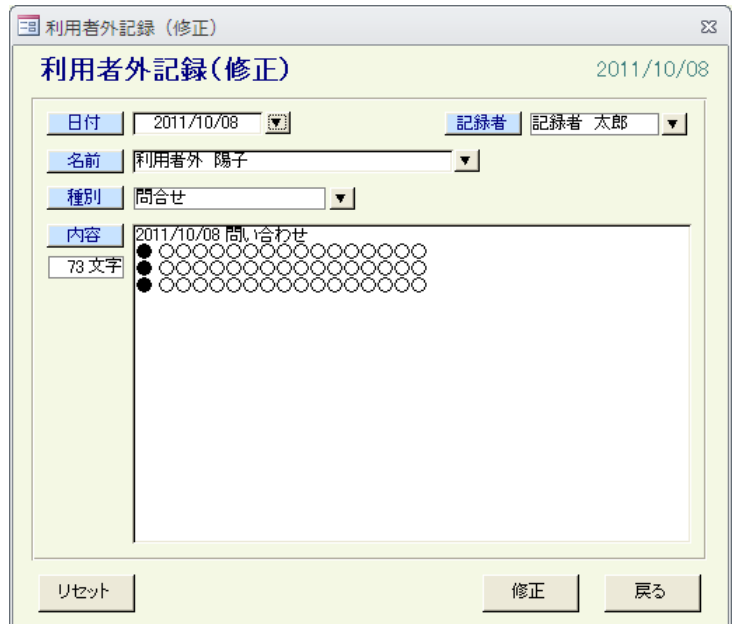

## ●入力項目

[3-2.利用者外記録]の入力項目と同様

# ◎修正ボタン

 入力内容に問題がなければ、入力内容で、指定の記録が修正されます。 正常に修正できた場合は、本画面が閉じます。

# ◎リセットボタン

入力内容が破棄されて、指定の記録の最新情報が表示されます。

# ◎戻るボタン

 本画面を閉じます。 このとき、修正中の場合は、修正内容は破棄されます。

## 3-4.利用者外記録(削除)

 [3-1.利用者外記録一覧]で選択した記録を、削除する画面です。 選択した記録の内容が、初期表示されます。 本画面は削除記録を確認する画面のため、全ての項目が入力することはできません。

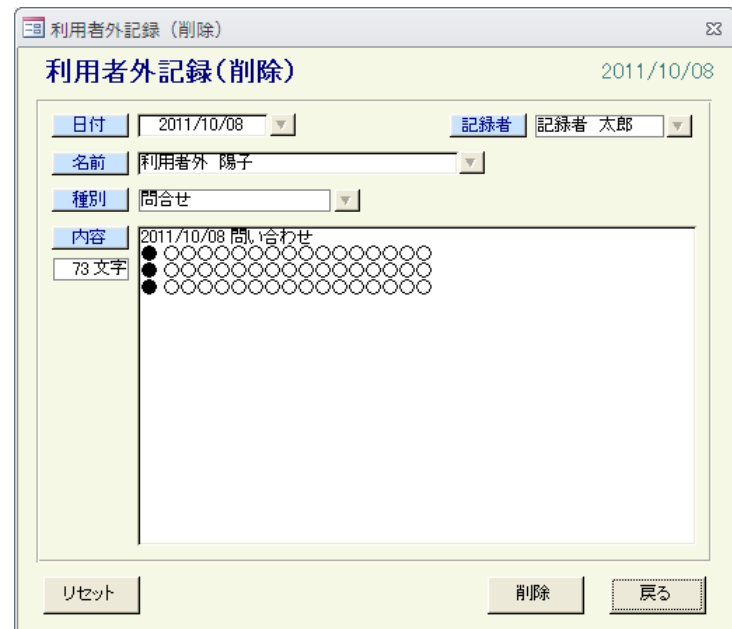

# ◎削除ボタン

 削除確認メッセージが表示されます。 削除確認メッセージで、OK ボタンをクリックすると、表示されている記録が削除されます。 削除された記録は、元に戻すことはできませんので、ご注意ください。 正常に削除できた場合は、本画面が閉じます。

# ◎リセットボタン

表示されている記録の、最新情報が表示されます。

## ◎戻るボタン

本画面を閉じます。

<u> The Common State State State State State State State State State State State State State State State State State State State State State State State State State State State State State State State State State State State</u>

# 4.記録印刷

日々の記録を、印刷する画面です。

日付毎に印刷する日誌と、利用者毎に印刷する個別記録の2形式で印刷できます。

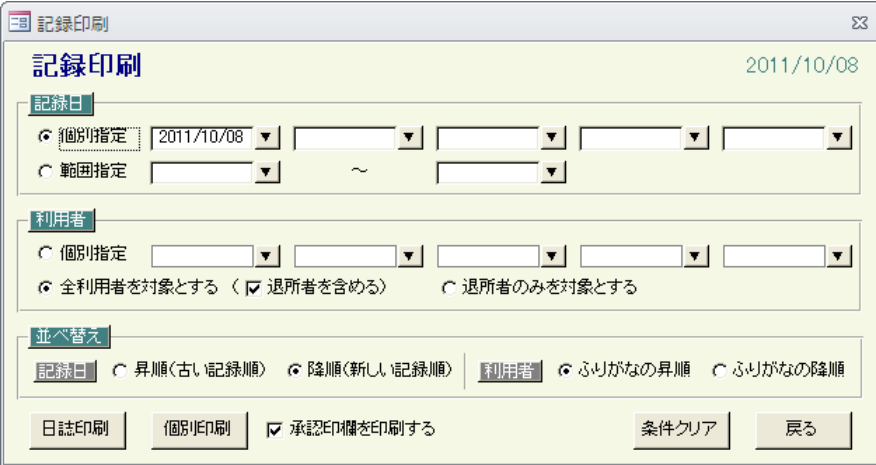

# ●印刷条件の指定

記録日、利用者の指定に一致する記録が、印刷対象の記録になります。

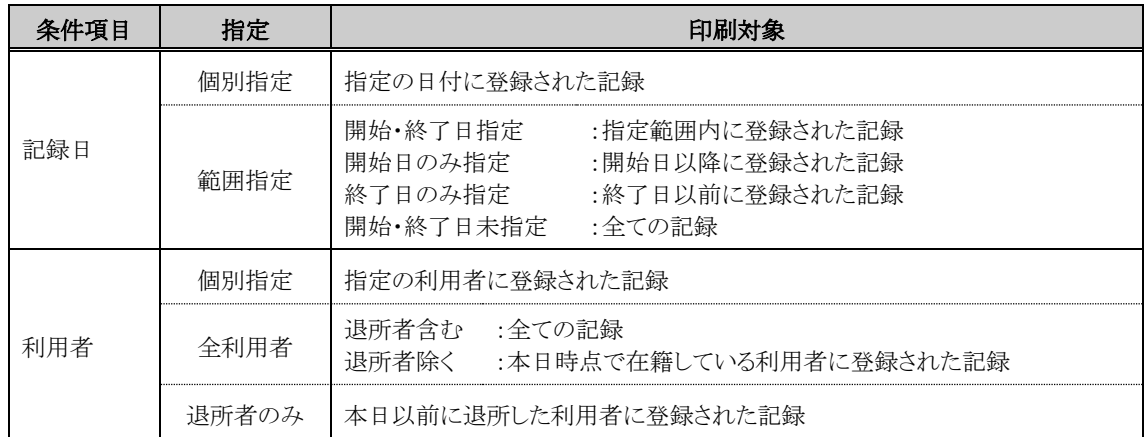

## ●並べ替えの指定

記録日と利用者名(ふりがな)で、印刷する記録の並び順を指定することができます。

# ◎承認印欄を印刷するチェック

日誌と個別記録は、承認印欄の印刷有無を指定することができます。

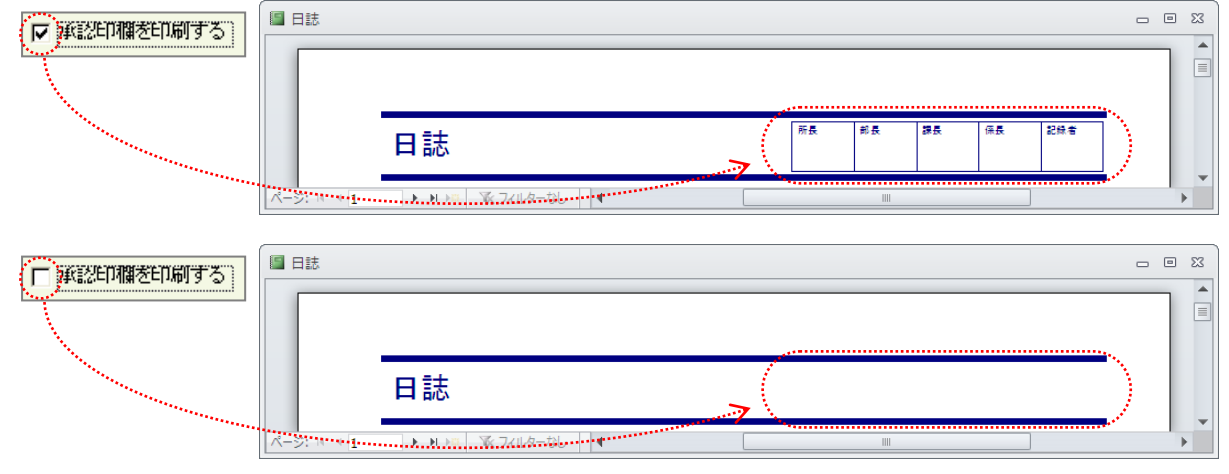

# ◎日誌印刷ボタン

印刷条件に一致する記録を、日誌形式で印刷する場合に使用します。

一致した記録が、日付毎にグループ化されて、指定の日付並び順に従い印刷されます。

全利用者を指定した場合は、指定の記録日に一致する利用者以外の記録も、同時に印刷されます。

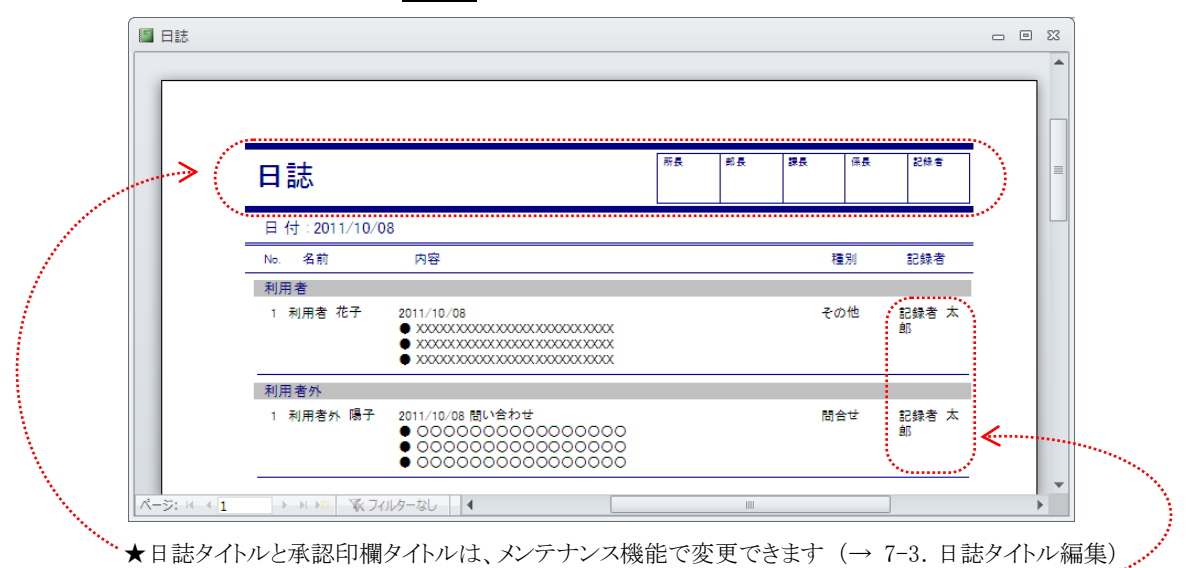

★記録者の印刷有無は、メンテナンス機能で変更できます (→ 7-3. 日誌タイトル編集) ………

## ◎個別印刷ボタン

印刷条件に一致する記録を、利用者毎に印刷する場合に使用します。

 一致した記録が、利用者毎にグループ化されて、指定の利用者並び順に従い印刷されます。 利用者以外の記録は、個別印刷の対象にはなりません。

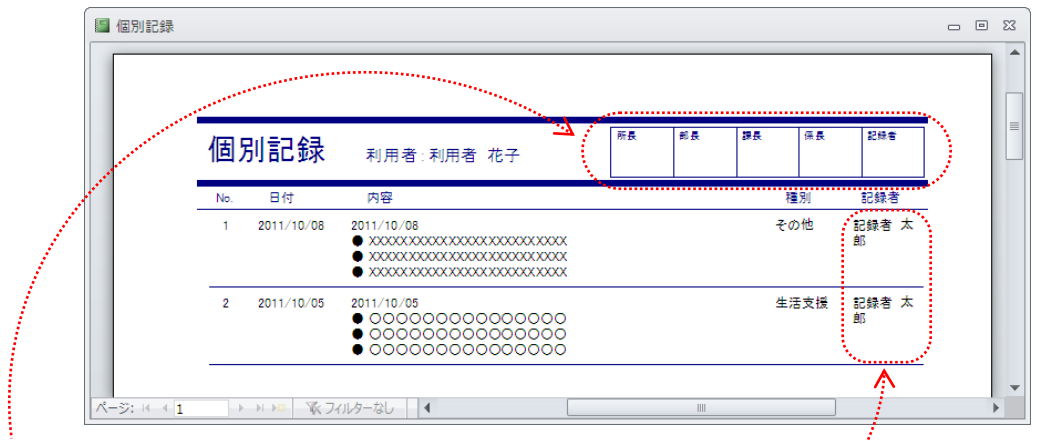

★承認印欄タイトルは、メンテナンス機能で変更できます (→ 7-3. 日誌タイトル編集)

★記録者の印刷有無は、メンテナンス機能で変更できます (→ 7-3. 日誌タイトル編集)

## ◎条件クリアボタン

入力された印刷条件を破棄して、本画面の初期表示状態になります。

# ◎戻るボタン

本画面を閉じます。

<u> a shekara t</u>

# 5.記録検索

日々の記録を、検索する画面です。利用者と利用者以外の記録を同時に検索することができます。 また、検索結果は、一覧形式で印刷することができます。

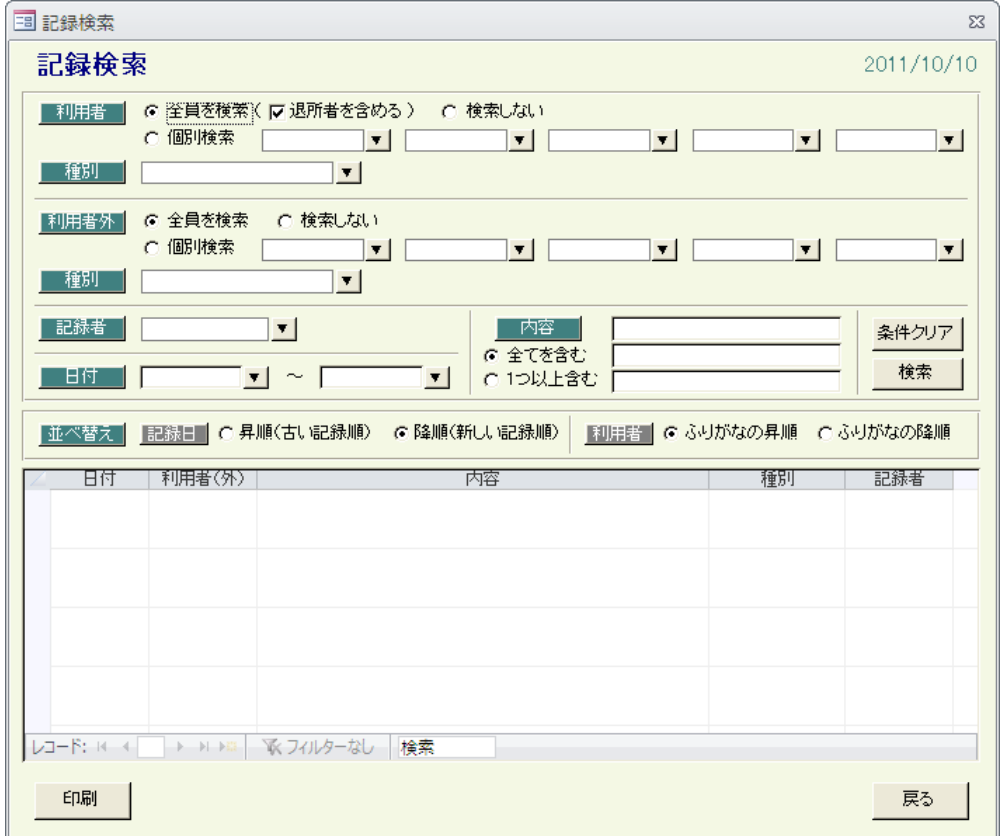

## ●検索条件項目

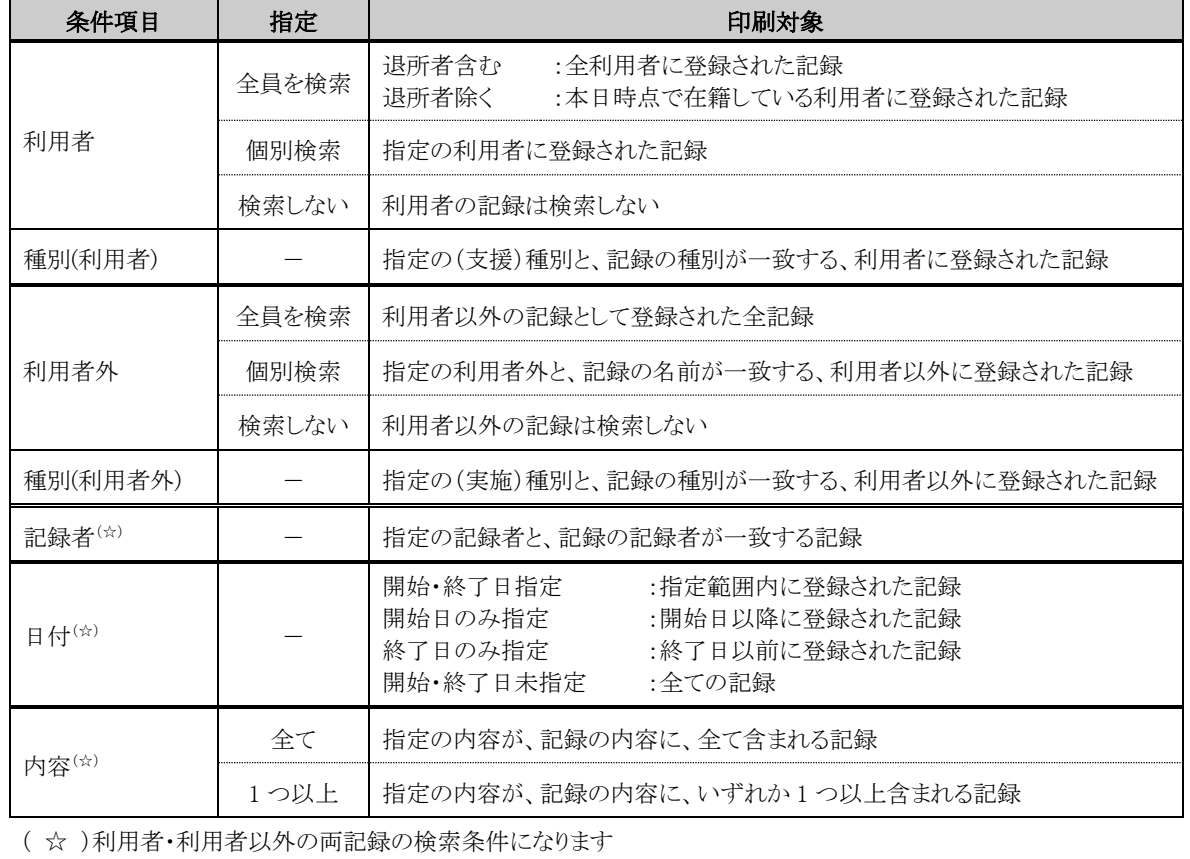

———— 16 ページ ━━━

## ●一覧の記録者表示

一覧の記録者は、メンテナンス機能の[7-3.日誌タイトルの編集]で、表示/非表示を指定することができます。

## ●並べ替えの指定

 記録日と利用者名(ふりがな)で、検索結果の並び順を変更することができます。 日付と利用者の昇順/降順を変更したタイミングで、表示中の一覧を指定順に並べ替えます。

# ◎検索ボタン

指定の種別、記録者、日付、内容に一致する、指定の利用者と利用者外の記録を検索して、 全ての条件に一致する記録を、指定の並び順に従い画面下部に表示します。

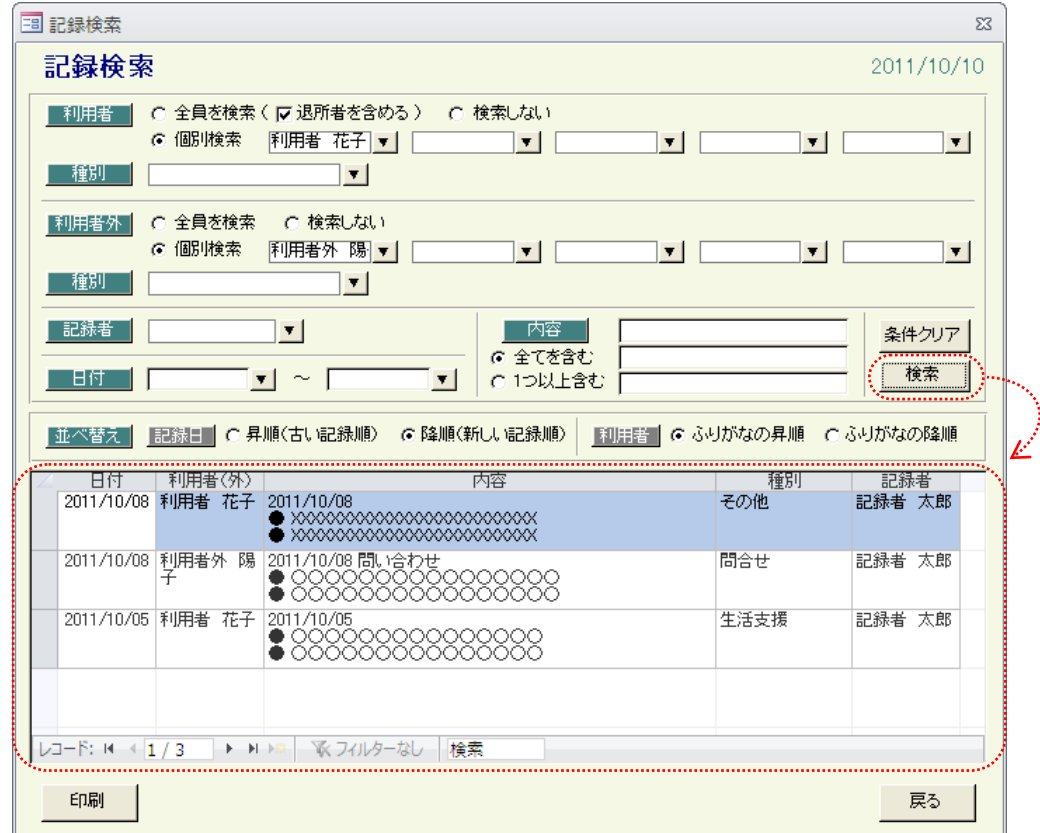

# ◎<mark>印刷</mark>ボタン

検索結果を、一覧形式で印刷する場合に使用します。

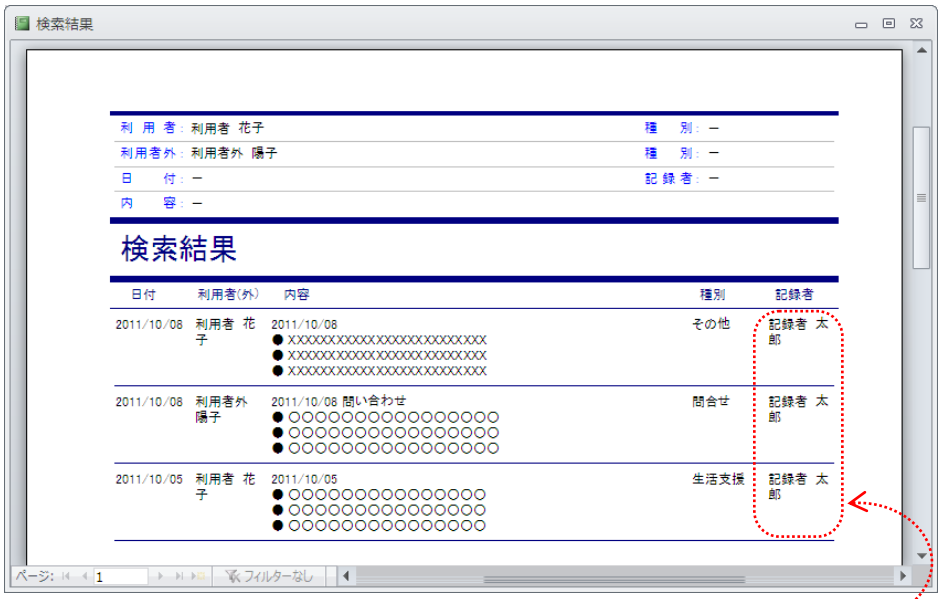

★記録者の印刷有無は、メンテナンス機能で変更できます (→ 7-3. 日誌タイトル編集)

# ◎条件クリアボタン

入力された検索条件を破棄して、本画面の初期表示状態になります。

# ◎ 戻る ボタン

本画面を閉じます。

# 6.各種統計

日々の支援状況を、記録件数から算出して、統計資料として EXCEL 出力する画面です。

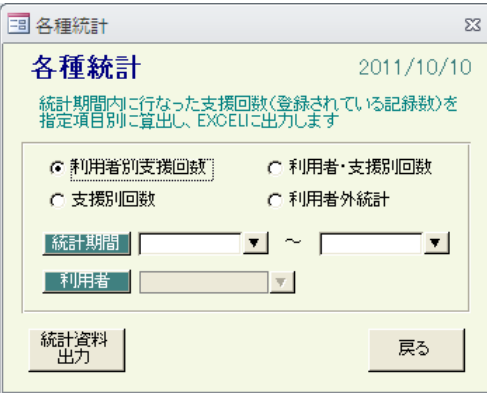

# ◎統計資料出力ボタン

指定条件の記録から、指定の統計を作成して、EXCEL ファイルに出力します。

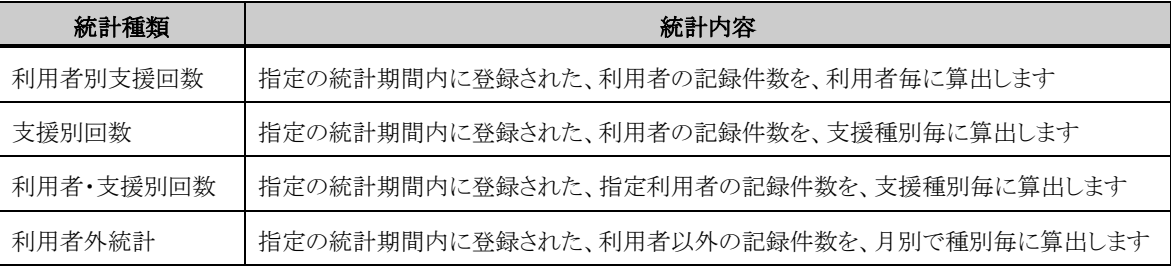

# ◎戻るボタン

【支援別回数】 【利用者・支援別回数】

# 本画面を閉じます。 それは インファイン インファイン マイクリン マイトリング マイトリック マイトリック こうしょう

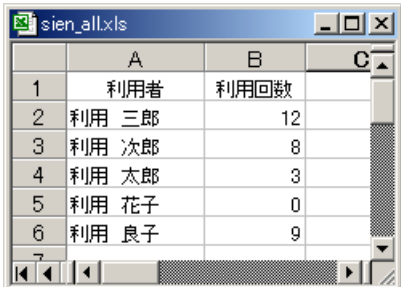

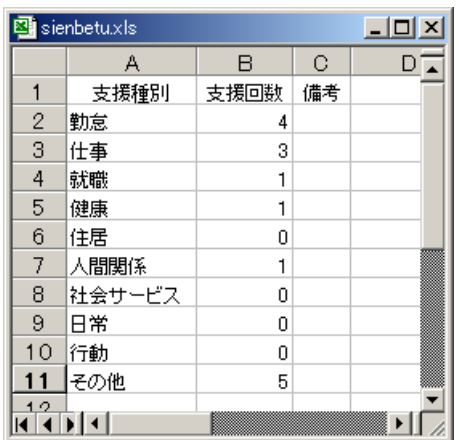

## 【利用者外統計】

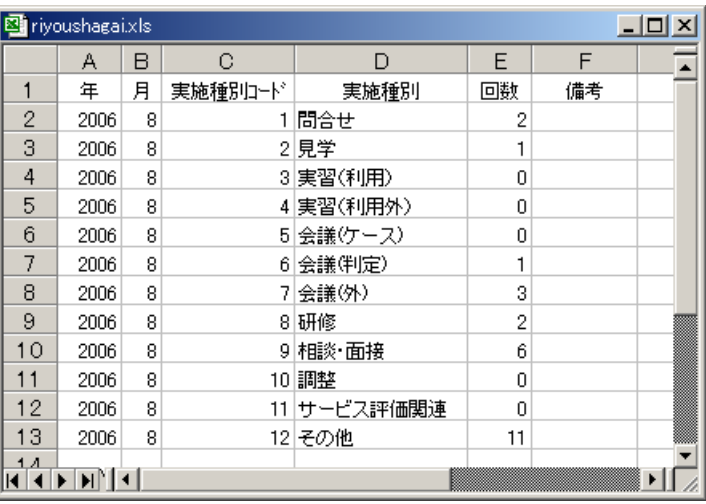

## 7.メンテナンス

本システムを、利用するユーザに応じたシステムにするための、システムメンテナンス用メニュー画面です。

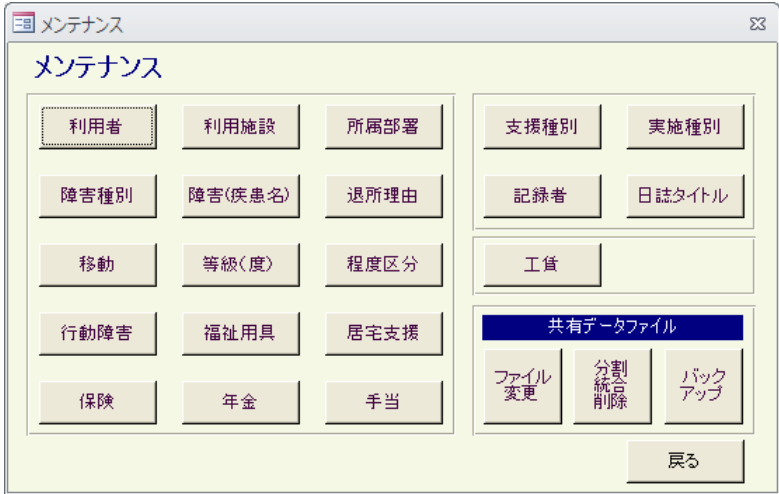

# ◎利用者ボタン

 施設の利用者情報を、編集する場合に使用します。 利用者一覧画面が表示されます。(→ 7-1.利用者一覧へ)

#### ◎記録者ボタン

記録の作成者情報を、編集する場合に使用します。 記録者編集画面が表示されます。(→ 7-2.記録者編集へ)

## ◎日誌タイトルボタン

 日誌のタイトル等を、編集する場合に使用します。 日誌タイトル編集画面が表示されます。(→ 7-3. 日誌タイトル編集へ)

# ◎工賃ボタン

 利用者の工賃情報を、編集する場合に使用します。 工賃一覧画面が表示されます。(→ 7-4. 工賃一覧へ)

## ◎(共有データファイル)ファイル変更ボタン

 共有データファイルの保存場所を、変更する場合に使用します。 共有データファイル変更画面が表示されます。(→ 7-5. 共有データファイル変更へ)

## ◎(共有データファイル)分割・統合・削除ボタン

 共有データファイルから記録データの一括削除等、共有データファイルをメンテナンスする場合に使用します。 共有データファイルのメンテナンス画面が表示されます。(→ 7-6. 共有データファイルのメンテナンスへ)

## ◎(共有データファイル)バックアップボタン

 共有データファイルをバックアップする場合に使用します。 共有データファイルのバックアップ確認メッセージが表示されます。(→ 7-7. 共有データファイルのバックアップへ)

## ◎戻るボタン

本画面を閉じます。

## ◎その他のボタン

 各ボタン名の情報を、編集する場合に使用します。 各ボタン名の編集画面が表示されます。 各編集画面は、記録者編集画面と同様の操作となりますので、[6-2.記録者編集]を参照してください。

## ●メンテナンスデータの関連

メンテナンス機能で登録した情報は、各種画面から参照される、選択ダイアログに表示されます。

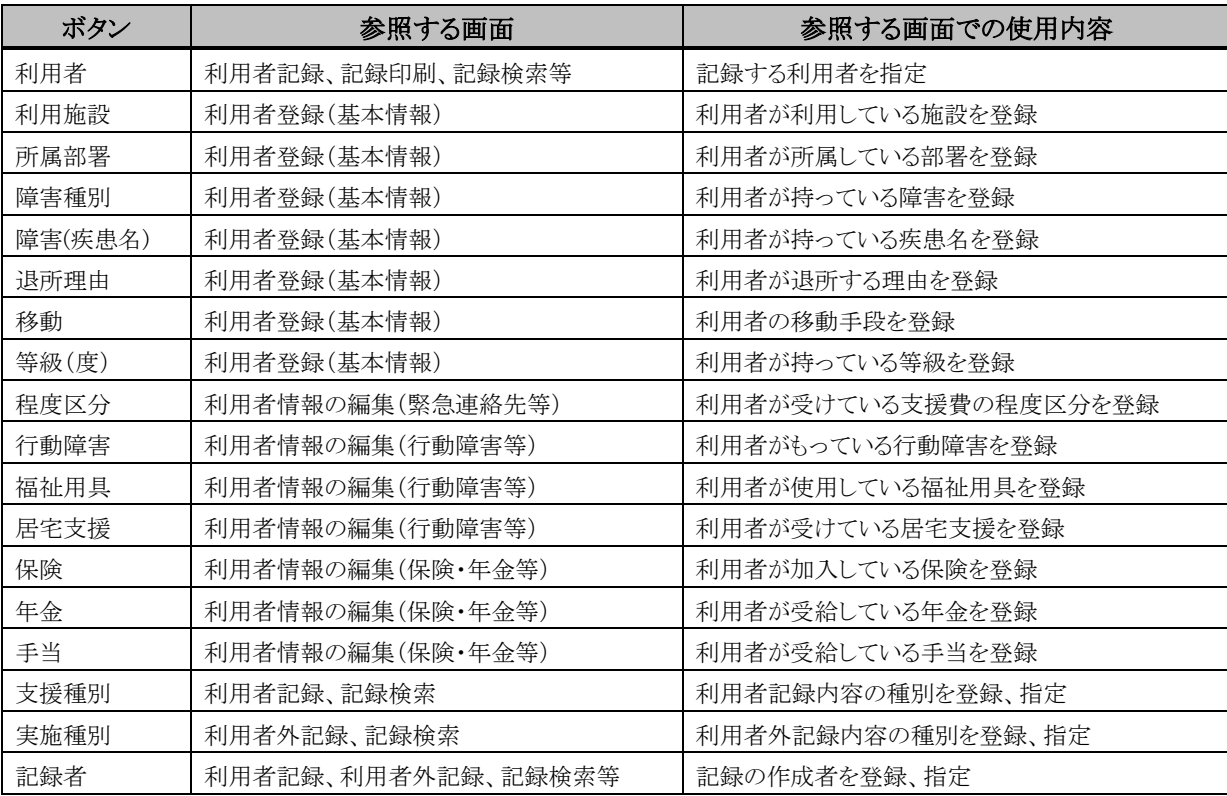

## 7-1.利用者一覧

登録されている利用者一覧画面です。

 一覧の初期表示は、本日時点の在籍者になりますが、画面上部の利用者の絞込みを指定することで、 一覧に表示する利用者を変更することができます。

また、本画面の各ボタンから、利用者を、追加・修正・削除することができます。

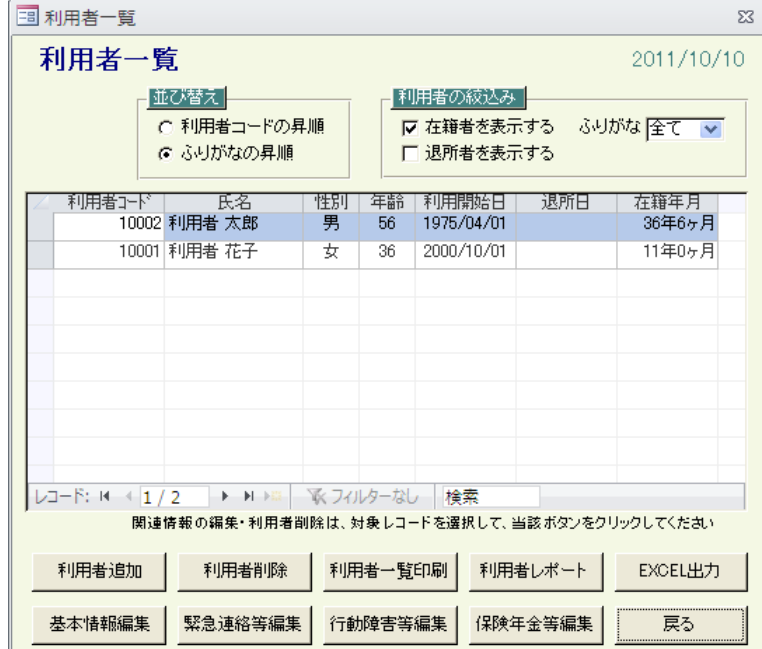

## ●並べ替え機能

 利用者コードと利用者名(ふりがな)で、一覧の並び順を変更することができます。 利用者コードの昇順とふりがなの昇順を変更したタイミングで、表示中の一覧を指定順に並べ替えます。

## ●利用者の絞り込み機能

 在籍者/退所者と利用者名(ふりがな)の頭文字で、一覧の表示を絞り込むことができます。 在籍者を表示する・退所者を表示する。ふりがなの指定を変更したタイミングで、表示中の一覧を、全ての指定と 一致する利用者に再表示します。

#### ◎利用者追加ボタン

 利用者を、新しく作成する場合に使用します。 利用者登録(基本情報)画面が表示されます。(→ 7-1-1. 利用者登録(基本情報)へ)

## ◎基本情報編集ボタン

 既に登録されている利用者の基本情報を、修正する場合に使用します。 修正したい利用者を一覧から選択して、基本情報編集ボタンをクリックすると、一覧で選択している利用者の、 利用者情報の編集(基本情報)画面が表示されます。(→ 7-1-2.利用者情報の編集(基本情報)へ) また、一覧で修正したい利用者行をダブルクリックしても、同様の画面が表示されます。

#### ◎緊急連絡等編集ボタン

 既に登録されている利用者の緊急連絡先情報等を、登録する場合に使用します。 登録したい利用者を一覧から選択して、緊急連絡等編集ボタンをクリックすると、一覧で選択している利用者の、 利用者情報の編集(緊急連絡先等)画面が表示されます。(→ 7-1-3.利用者情報の編集(緊急連絡先等)へ)

# ◎行動障害等編集ボタン

 既に登録されている利用者の行動障害情報等を、登録する場合に使用します。 登録したい利用者を一覧から選択して、行動障害等編集ボタンをクリックすると、一覧で選択している利用者の、 利用者情報の編集(行動障害等)画面が表示されます。(→ 7-1-4.利用者情報の編集(行動障害等)へ)

# ◎保険年金等編集ボタン

 既に登録されている利用者の加入保険情報等を、登録する場合に使用します。 登録したい利用者を一覧から選択して、保険年金等編集ボタンをクリックすると、一覧で選択している利用者の、 利用者情報の編集(保険・年金等)画面が表示されます。(→ 7-1-5.利用者情報の編集(保険・年金等)へ)

## ◎利用者削除ボタン

利用者を、削除する場合に使用します。

削除したい利用者を一覧から選択して、利用者削除ボタンをクリックすると、削除確認メッセージが表示されます。

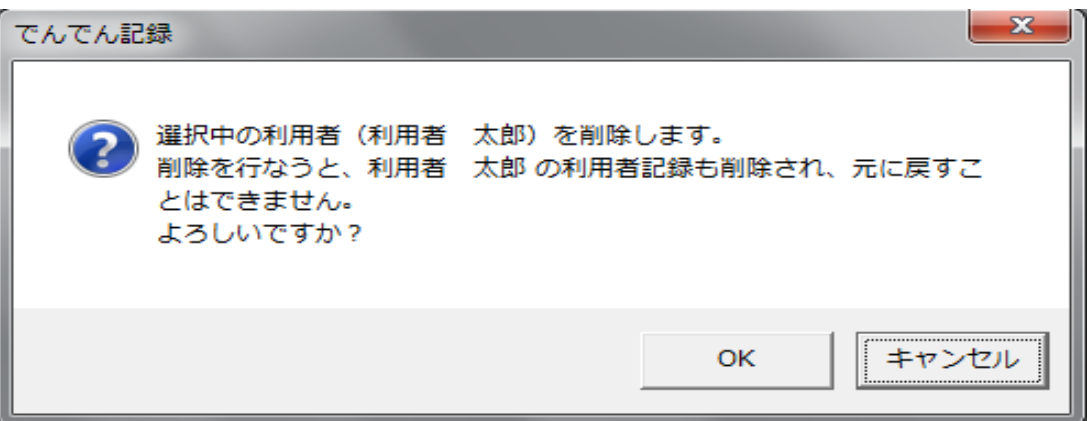

 削除確認メッセージで、OK ボタンをクリックすると、一覧で選択している利用者が削除されます。 このとき、削除利用者に登録されている記録や工賃等の、関連情報も同時に削除されます。 削除された利用者と関連情報は、元に戻すことはできませんので、ご注意ください。 正常に削除できた場合は、一覧から削除されます。

## ◎利用者一覧印刷ボタン

画面に表示されている利用者一覧を、印刷する場合に使用します。

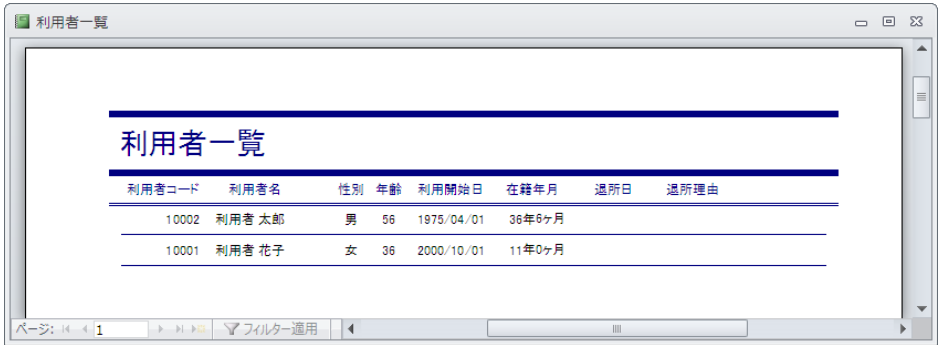

## ◎利用者レポートボタン

 利用者情報の全項目を、印刷する場合に使用します。 利用者レポート出力画面が表示されます。(→ 7-1-6.利用者レポート出力へ)

# ◎EXCEL 出力ボタン

 利用者情報の全項目を、EXCEL 出力する場合に使用します。 利用者 EXCEL 出力画面が表示されます。(→ 7-1-7.利用者 EXCEL 出力へ)

# ◎戻るボタン

本画面を閉じます。

## 7-1-1.利用者登録(基本情報)

利用者を新しく作成する画面です。

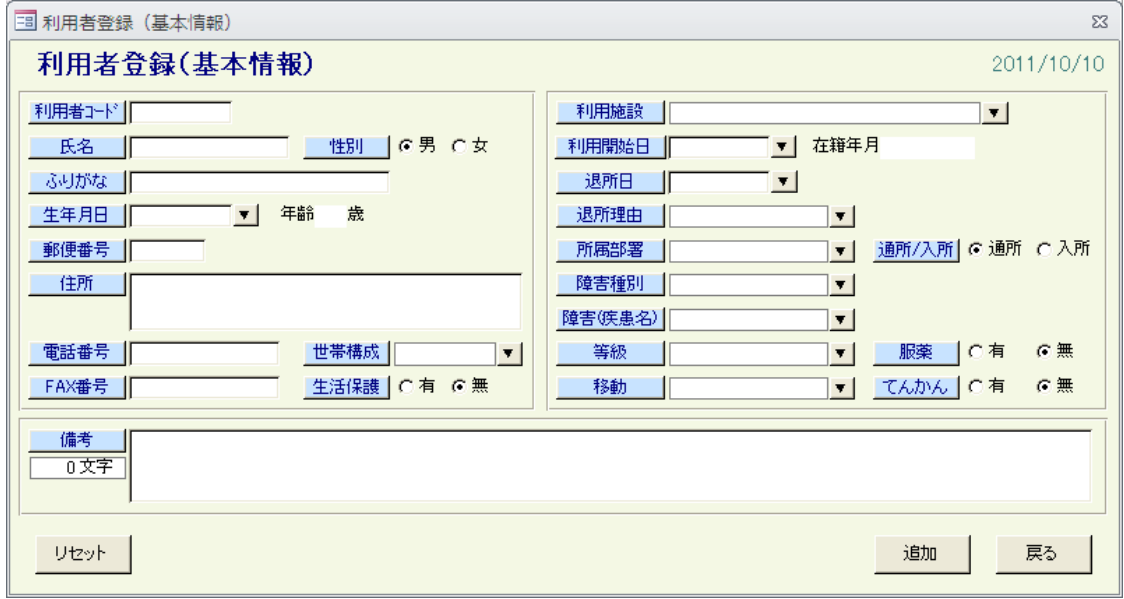

# ●入力項目

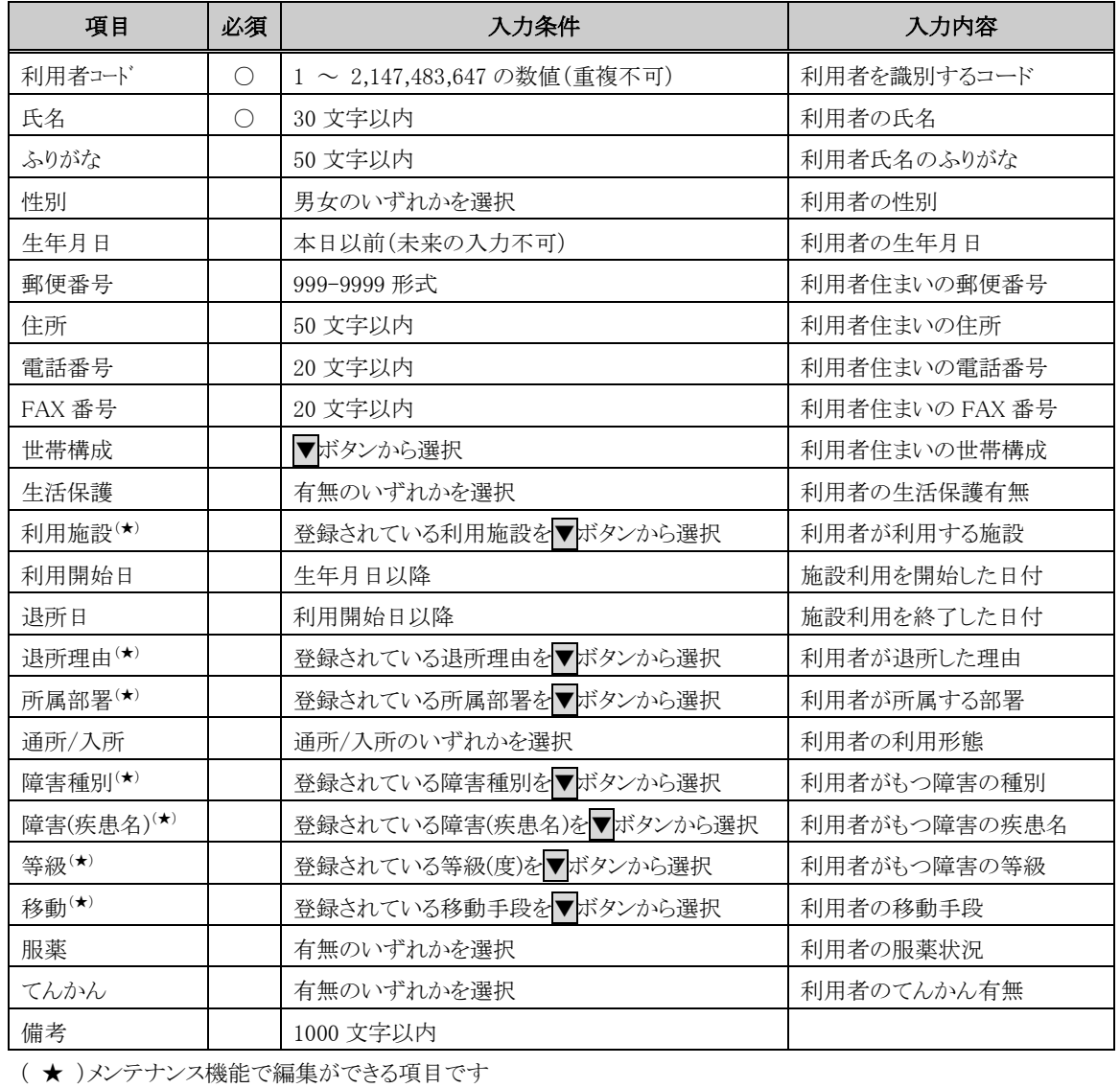

# ◎追加ボタン

 入力内容に問題がなければ、入力内容の利用者が、新しく作成されます。 正常に作成できた場合は、入力内容がクリアされ、利用者の作成を続けて行うことができます。

# ◎リセットボタン

入力内容が破棄されて、本画面の初期表示状態になります。

# ◎戻るボタン

 本画面を閉じます。 このとき入力中の利用者がある場合は、破棄されます。

<u> The Common State State Sta</u>te

## 7-1-2.利用者情報の編集(基本情報)

 [7-1.利用者一覧]で選択した利用者の、基本情報を修正する画面です。 選択した利用者の基本情報が、初期表示されます。

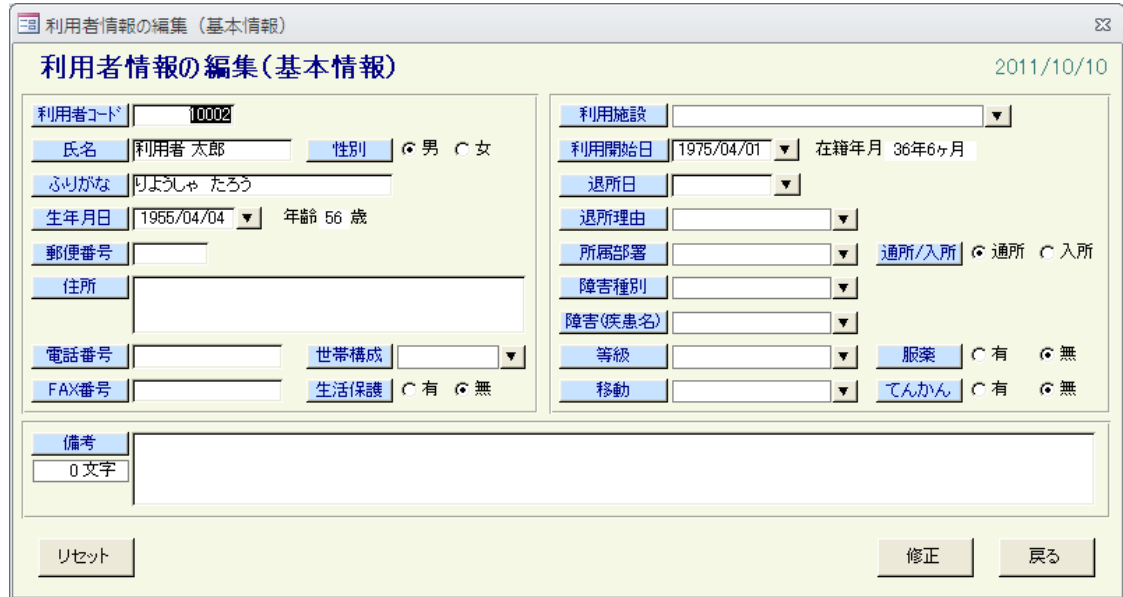

# ●入力項目

[7-1-1.利用者登録(基本情報)]の入力項目と同様

## ◎修正ボタン

 入力内容に問題がなければ、入力内容で、指定利用者の基本情報が修正されます。 正常に修正できた場合は、本画面が閉じます。

# ◎リセットボタン

入力内容が破棄されて、指定利用者の最新基本情報が表示されます。

# ◎戻るボタン

本画面を閉じます。

このとき入力中の場合は、入力内容は破棄されます。

<u> a shekara t</u>

## 7-1-3.利用者情報の編集(緊急連絡先等)

 [7-1.利用者一覧]で選択した利用者の、緊急連絡先情報等を登録する画面です。 選択した利用者の緊急連絡先情報等が、初期表示されます。

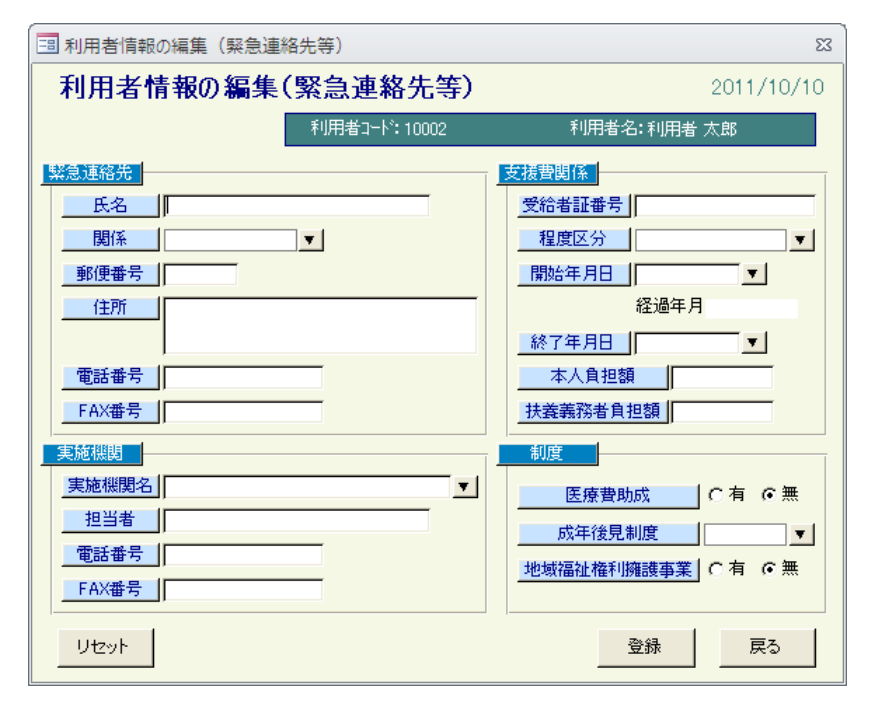

## ●入力項目

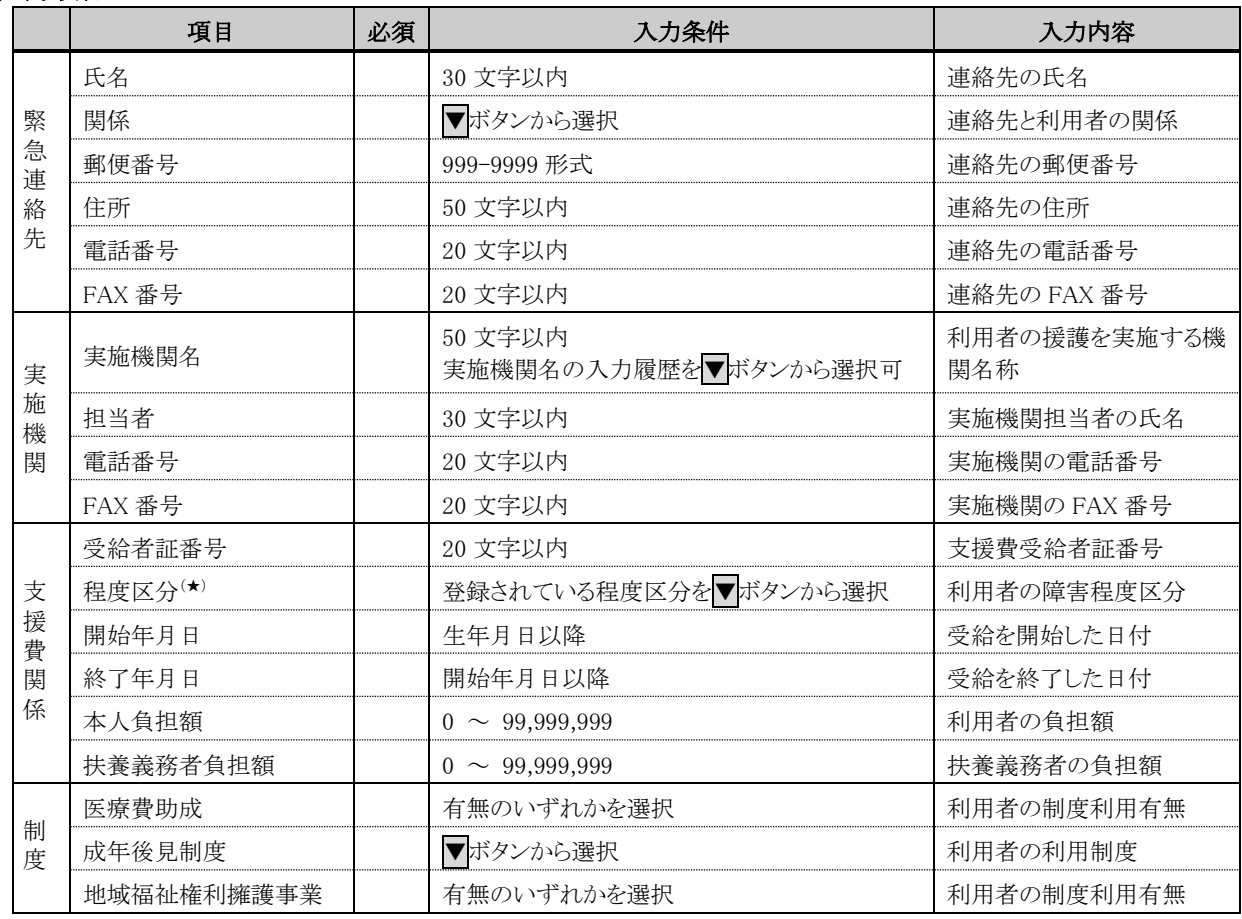

( ★ )メンテナンス機能で編集ができる項目です

# **◎登録ボタン**

 入力内容に問題がなければ、入力内容で、指定利用者に緊急連絡先情報等が登録されます。 正常に登録できた場合は、本画面が閉じます。

# ◎リセットボタン

入力内容が破棄されて、指定利用者の最新緊急連絡先情報等が表示されます。

# ◎戻るボタン

 本画面を閉じます。 このとき入力中の場合は、入力内容は破棄されます。

<u> a shekara t</u>

## 7-1-4.利用者情報の編集(行動障害等)

 [7-1.利用者一覧]で選択した利用者の、行動障害情報等を登録する画面です。 選択した利用者の行動障害情報等が、初期表示されます。

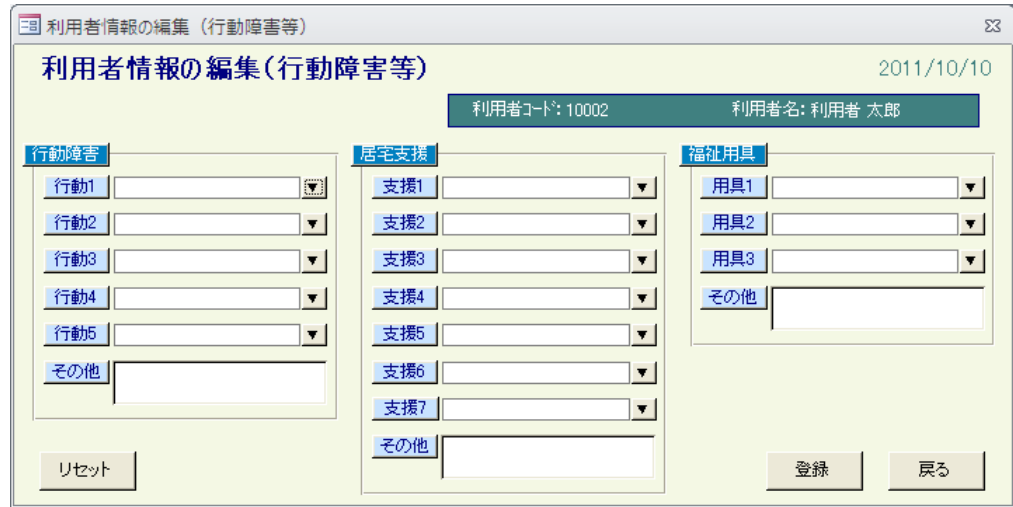

# ●入力項目

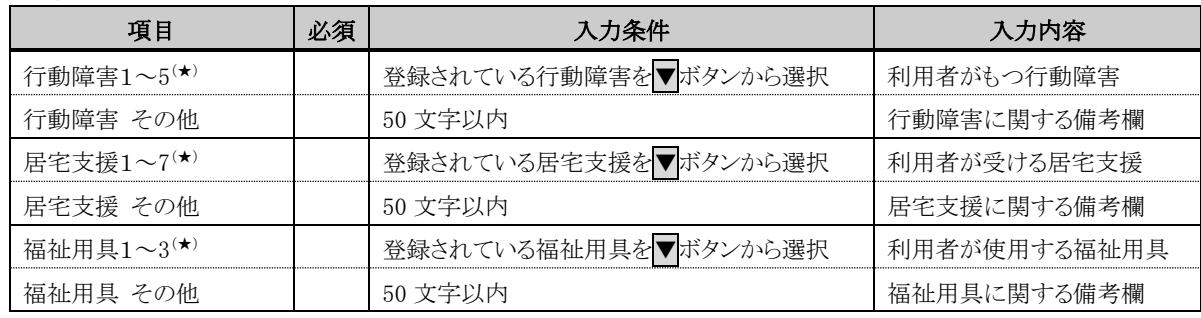

( ★ )メンテナンス機能で編集ができる項目です

# ◎登録ボタン

 入力内容に問題がなければ、入力内容で、指定利用者に行動障害情報等が登録されます。 正常に登録できた場合は、本画面が閉じます。

# ◎リセットボタン

入力内容が破棄されて、指定利用者の最新行動障害情報等が表示されます。

# ◎戻るボタン

 本画面を閉じます。 このとき入力中の場合は、入力内容は破棄されます。

## 7-1-5.利用者情報の編集(保険・年金等)

 [7-1.利用者一覧]で選択した利用者の、加入保険情報等を登録する画面です。 選択した利用者の加入保険情報等が、初期表示されます。

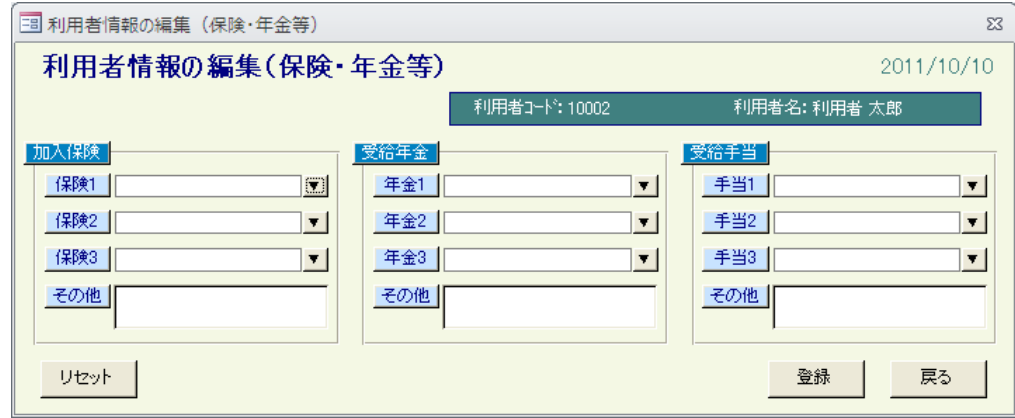

# ●入力項目

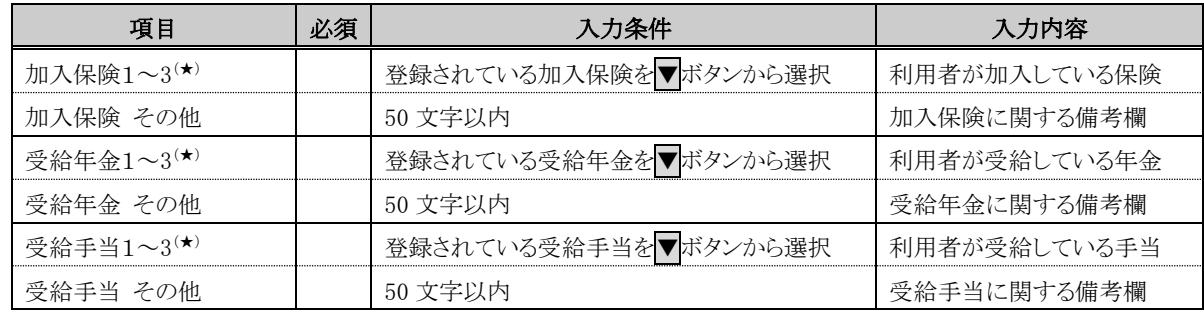

( ★ )メンテナンス機能で編集ができる項目です

# ◎登録ボタン

 入力内容に問題がなければ、入力内容で、指定利用者に加入保険情報等が登録されます。 正常に登録できた場合は、本画面が閉じます。

## ◎リセットボタン

入力内容が破棄されて、指定利用者の最新加入保険情報等が表示されます。

# ◎戻るボタン

本画面を閉じます。

このとき入力中の場合は、入力内容は破棄されます。

<u> a shekara t</u>

## 7-1-6.利用者レポート出力

 利用者情報の全項目を、印刷する画面です。 印刷する項目は選択が可能で、用途に応じた利用者レポートを印刷することができます。 出力パターン1が、初期表示されます。

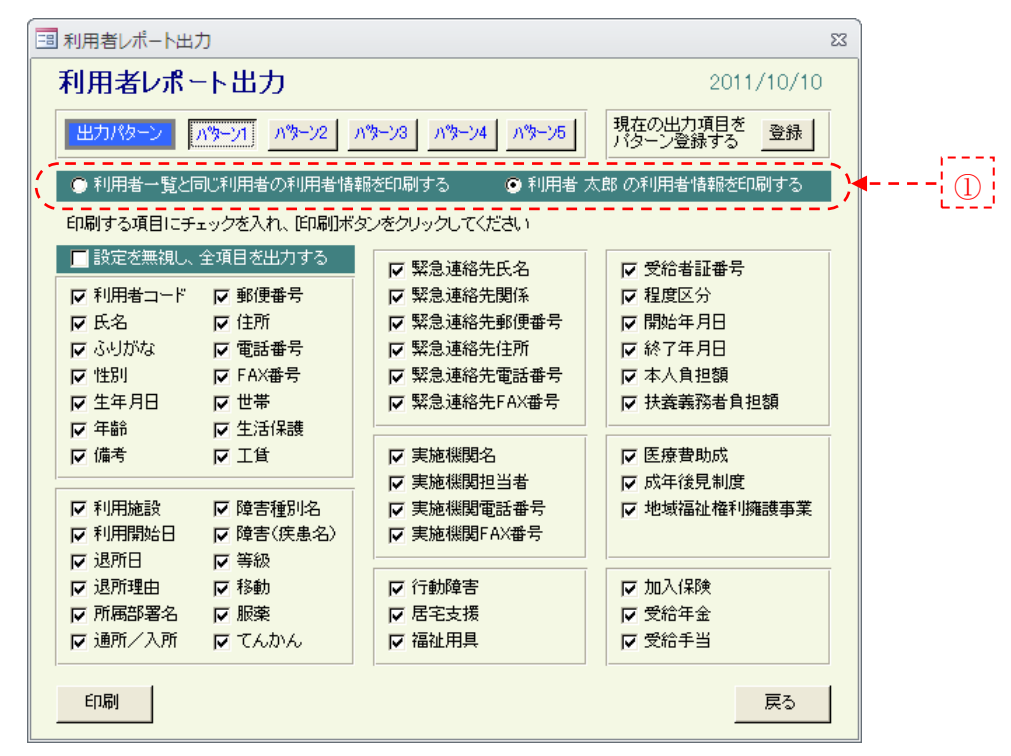

## ●印刷対象利用者の指定(上図1)

利用者一覧と同じ利用者の利用者情報を印刷するを選択

→ [7-1.利用者一覧]に表示されている利用者が、印刷の対象になります。

○○○の利用者情報を印刷するを選択

→ [7-1.利用者一覧]で選択した利用者のみが、印刷の対象になります。

## ●印刷項目の指定

 利用者コードから受給手当の全 51 項目で、チェックが ON になっている項目が、印刷の対象となります。 但し、設定を無視し、全項目を出力するチェックを ON にすると、各項目のチェックは無視し、51 項目全てが 印刷対象となります。

## ◎(印刷項目の)登録ボタン

 設定した印刷項目を、保存しておきたい場合に使用します。 出力パターンの登録画面が表示されるので、登録するパターン番号を選択して、 登録ボタンをクリックしてください。 印刷項目は 5 パターンまで保存できます。 記録者別や、用途別等、ユーザに合わせてご利用ください。

# ◎パターン 1~パターン 5 ボタン

 保存した印刷項目を、呼び出す場合に使用します。 印刷項目のチェック状態が、クリックした出力パターンに保存されている印刷項目の状態になります。

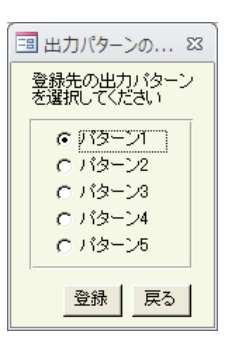

and the state of the

# ◎印刷ボタン

利用者レポートを印刷する場合に使用します。

印刷条件で指定した利用者の、印刷項目に登録されている情報が、レポートに印刷されます。

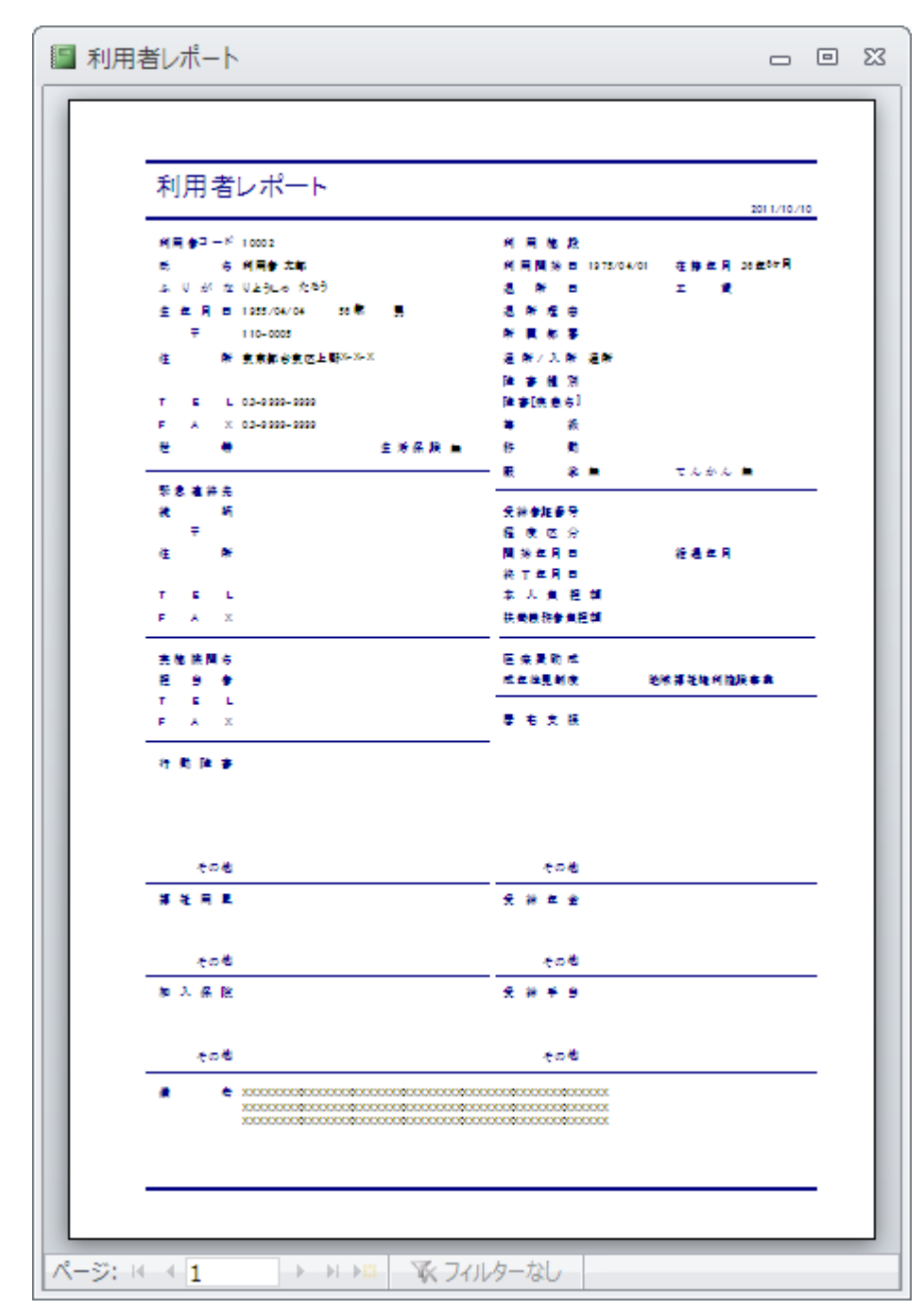

# ◎戻るボタン

本画面を閉じます。

## 7-1-7.利用者EXCEL出力

 利用者情報の全項目を、EXCEL出力する画面です。 印刷する項目は選択が可能で、用途に応じた利用者情報を出力することができます。 出力パターン1が、初期表示されます。

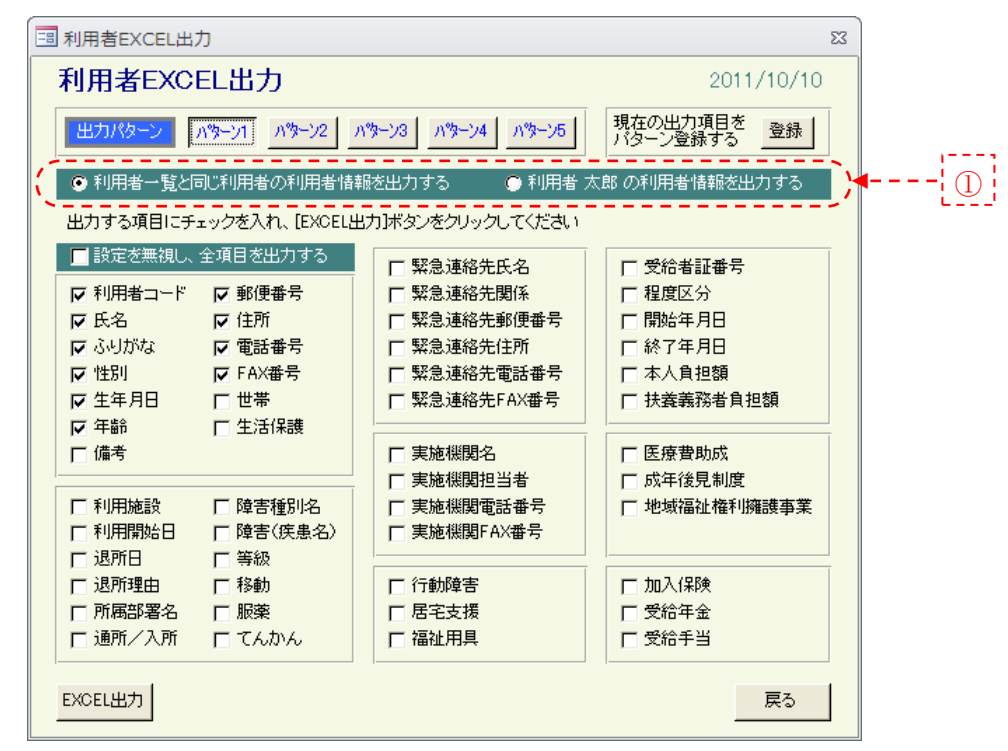

## ●出力対象利用者の指定(上図①)

利用者一覧と同じ利用者の利用者情報を出力するを選択

→ [7-1.利用者一覧]に表示されている利用者が、出力の対象になります。

○○○の利用者情報を出力するを選択

→ [7-1.利用者一覧]で選択した利用者のみが、出力の対象になります。

## ●出力項目の指定

 利用者コードから受給手当の全 50 項目で、チェックが ON になっている項目が、出力の対象となります。 但し、設定を無視し、全項目を出力するチェックを ON にすると、各項目のチェックは無視し、50 項目全てが 出力対象となります。

## ◎(出力項目の)登録ボタン

 設定した出力項目を、保存しておきたい場合に使用します。 出力パターンの登録画面が表示されるので、登録するパターン番号を選択して、 登録ボタンをクリックしてください。 出力項目は 5 パターンまで保存できます。 記録者別や、用途別等、ユーザに合わせてご利用ください。

# ◎パターン 1~パターン 5 ボタン

 保存した出力項目を、呼び出す場合に使用します。 出力項目のチェック状態が、クリックした出力パターンに保存されている出力項目の状態になります。

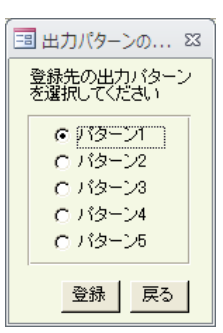

<u> a shekara t</u>

# ◎EXCEL 出力ボタン

利用者情報を EXCEL に出力する場合に使用します。

出力条件で指定した利用者の、出力項目に登録されている情報が、EXCEL に出力されます。

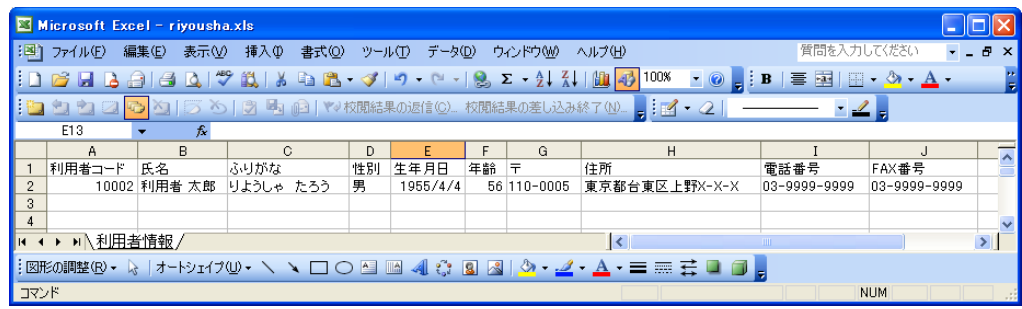

# ◎<mark>戻る</mark>ボタン

本画面を閉じます。

## 7-2.記録者編集

記録の作成者を登録する画面です。

編集エリアは追加モードで、画面下部の一覧には、登録されている全記録者が、初期表示されます。

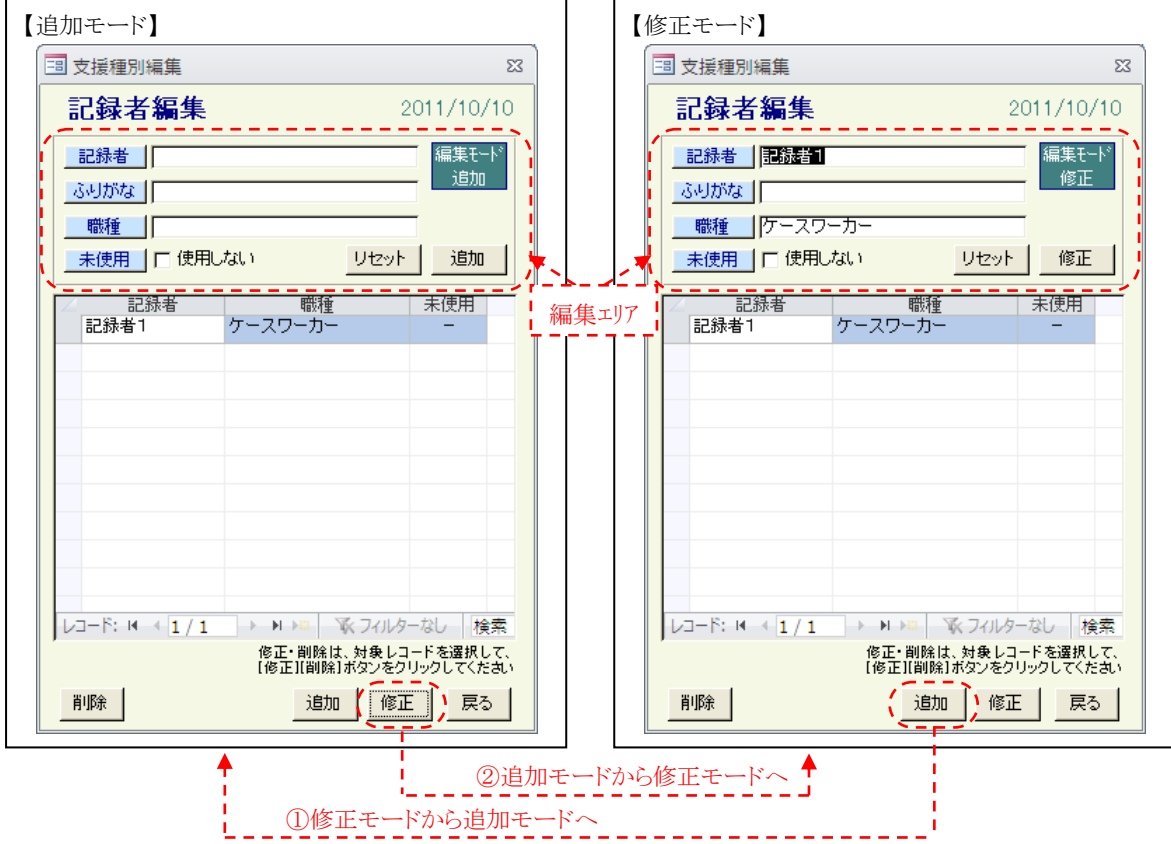

◎追加ボタン(編集エリアの切り替え 上図①)

記録者を、新しく作成したい場合に使用します。

追加ボタンをクリックすると、編集エリアが、追加モードに切り替わり、編集エリアがクリアされます。

◎修正ボタン(編集エリアの切り替え 上図②)

 既に登録されている記録者の情報を、修正する場合に使用します。 修正したい記録者を一覧から選択して、修正ボタンをクリックすると、編集エリアが、修正モードに切り替わり、 一覧で選択している記録者情報の、修正画面になります。 また、一覧で修正したい記録者行をダブルクリックしても、同様の画面になります。

# ◎削除ボタン

 記録者を、削除する場合に使用します。 削除したい記録者を一覧から選択して、削除ボタンをクリックすると、削除確認メッセージが表示されます。 削除確認メッセージで、OK ボタンをクリックすると、一覧で選択している記録者が削除されます。 但し、利用者(外)記録で、記録者として登録されている場合は、削除できません。 削除された記録者は、元に戻すことはできませんので、ご注意ください。

## ◎戻るボタン

 本画面を閉じます。 このとき入力中の記録者情報がある場合は、破棄されます。

# ●編集エリアの入力項目

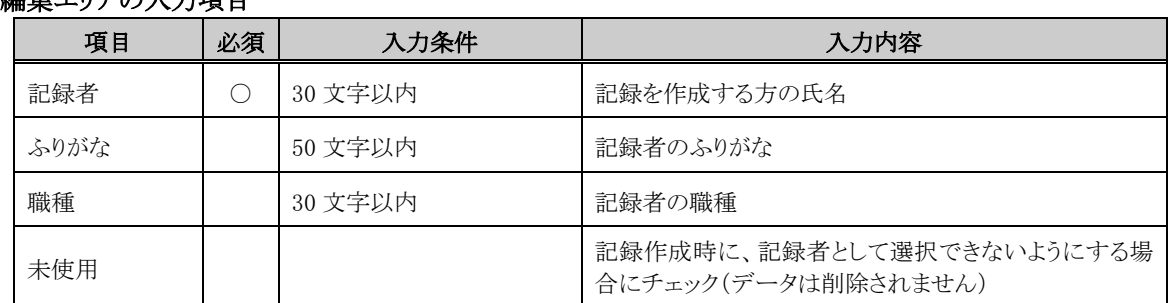

## ●記録者の追加

編集モードが【追加】であることを確認して、各項目を入力してください。

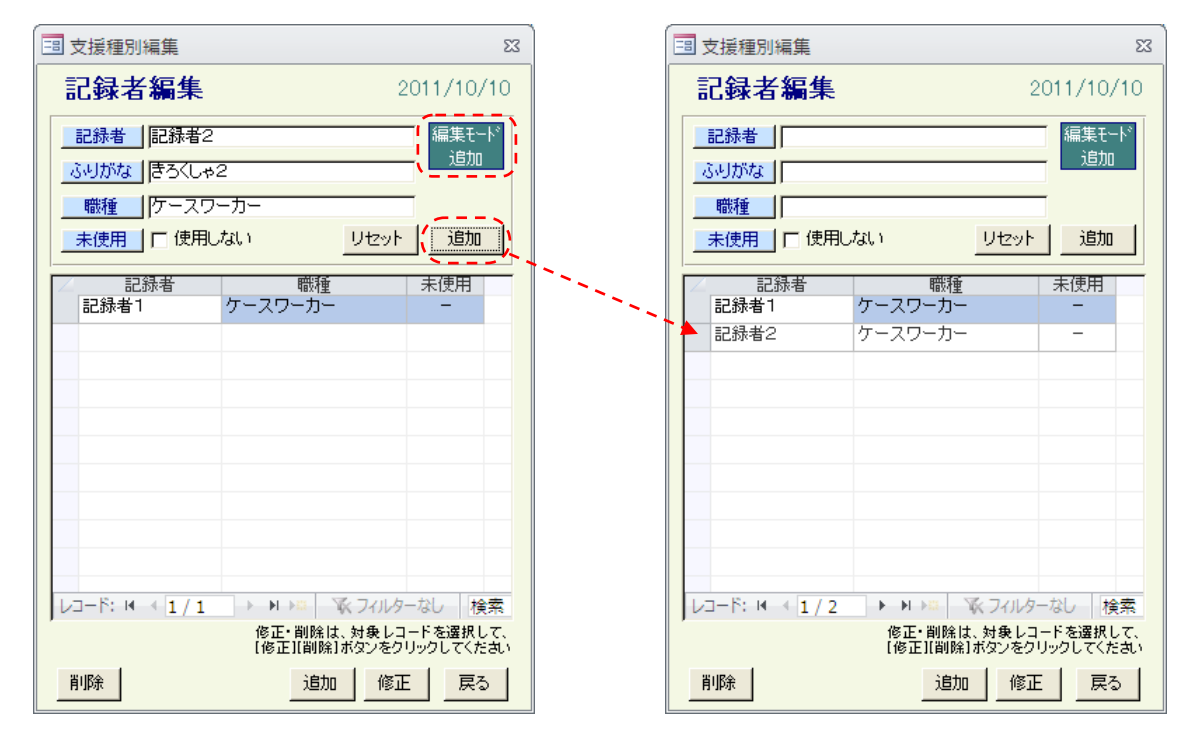

# ◎追加ボタン

 入力内容に問題がなければ、入力内容の記録者が、新しく作成されます。 正常に登録できた場合は、入力内容がクリアされ、記録者の作成を続けて行うことができます。

# ◎リセットボタン

入力内容が破棄されて、編集エリアがクリアされます。

## ●記録者情報の修正

編集モードが【修正】であることを確認して、各項目を修正してください。

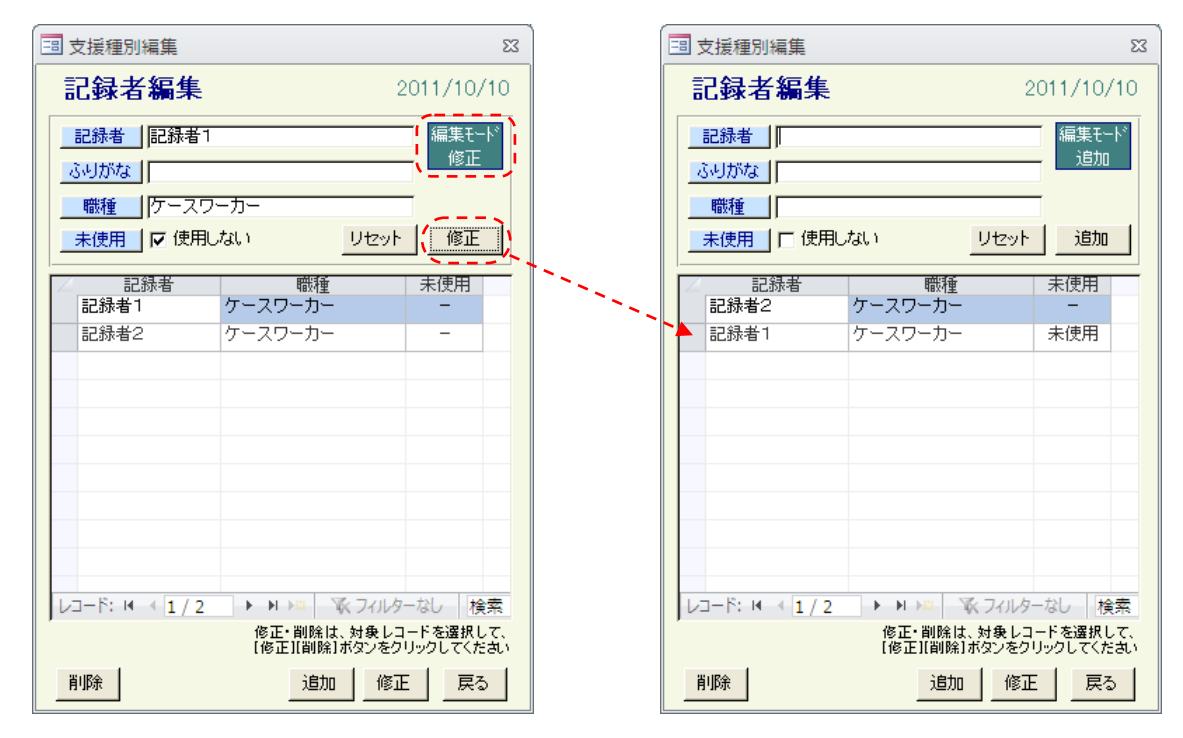

# ◎修正ボタン

 入力内容に問題がなければ、入力内容で、指定記録者の情報が修正されます。 正常に修正できた場合は、入力内容がクリアされ、編集エリアが追加モードに切り替わります。

# ◎リセットボタン

入力内容が破棄されて、指定記録者の最新情報が表示されます。

<u> a strong pro</u>

## 7-2-1.その他の情報編集画面

 記録や利用者情報で使用する、各名称を登録する画面です。 編集エリアのモード切り替え、情報の追加、修正、削除の方法は、記録者編集画面と同様です。 [7-2.記録者編集]を参照してください。

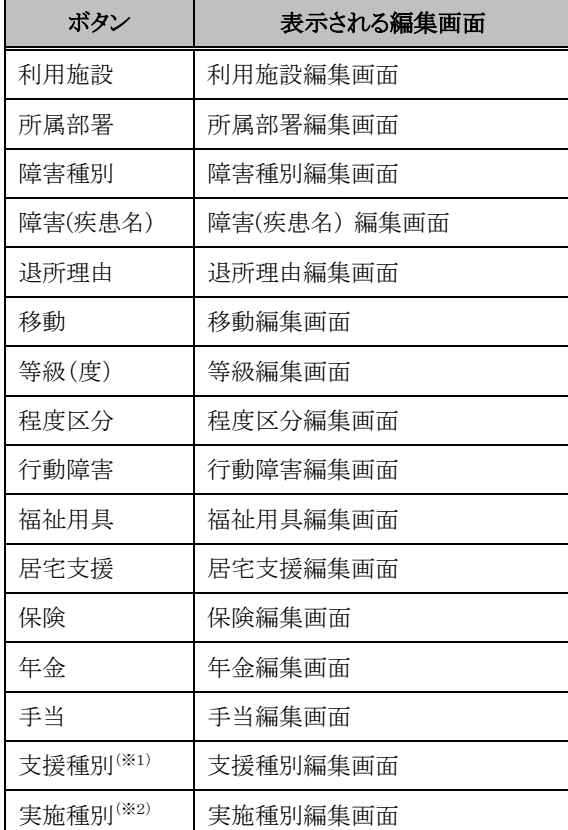

## ●その他のボタンと表示される画面

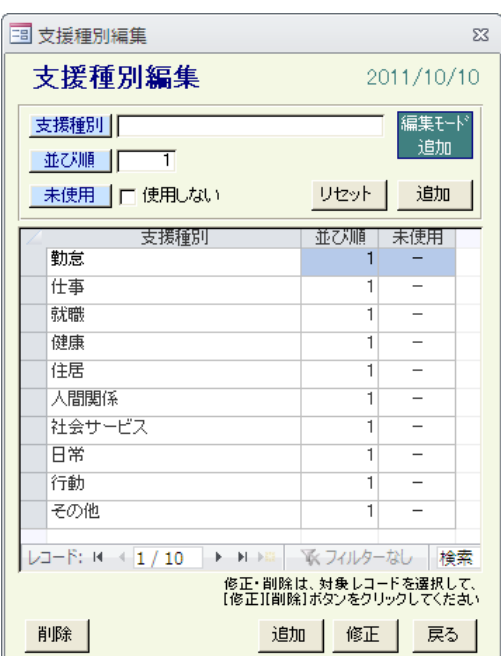

※1 **支援種別**とは・・・利用者にどのような支援をしたか、支援の内容をいくつかの種別に分類したもの 例えば、「作業」「活動」「金銭管理」「人間関係」「家族」「」社会サービス」「健康」等 支援種別は、統計機能・検索機能と連係しており、利用者支援の傾向の把握や、個別支援計画との連動 が可能となりますので、施設にあった支援種別を登録しご利用ください

●編集エリアの入力項目(全画面共通)

| 項目  | 必須 | 入力条件                 | 入力内容                                     |
|-----|----|----------------------|------------------------------------------|
| 名称  |    | 50 文字以内              | 各項目の名称                                   |
| 並び順 |    | $\sim 2.147,483,647$ | 選択ダイアログに表示される際の並び順                       |
| 未使用 |    |                      | 登録時に、選択できないようにする場合にチェック(デー<br>タは削除されません) |

<sup>※2 &</sup>lt;mark>実施種別</mark>とは・・・利用者以外の記録の内容をいくつかの種別に分類したもの 例えば、「問合せ」「ケース会議」「見学」「実習」「研修」等 実施種別は、統計機能・検索機能と連係しており、記録の分類等に役立ちますので、施設にあった実施種 別を登録しご利用ください

## 7-3.日誌タイトル編集

日誌と承認印欄のタイトルと、記録者の表示設定を登録する画面です。

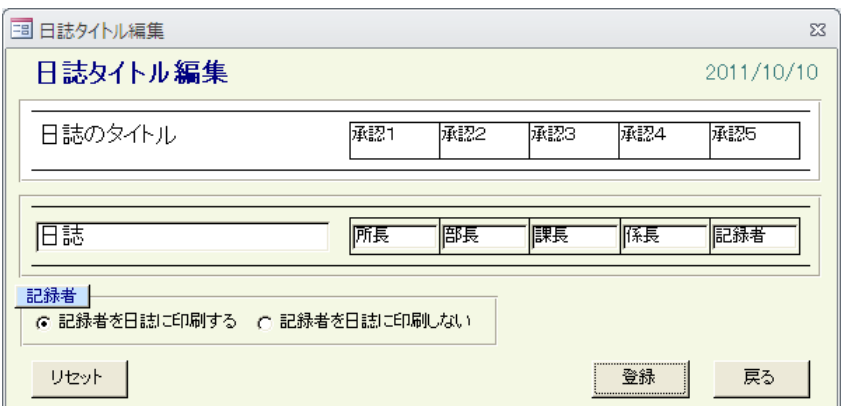

# ●入力項目

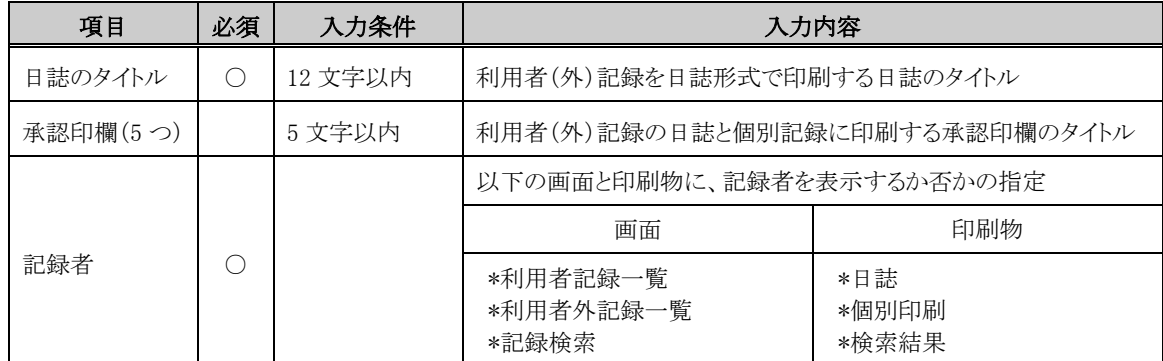

# ◎登録ボタン

 入力内容に問題がなければ、入力内容で、日誌タイトル情報が登録されます。 正常に登録できた場合は、本画面が閉じます。

# ◎リセットボタン

入力内容が破棄されて、日誌タイトル等の最新情報が表示されます。

# ◎戻るボタン

 本画面を閉じます。 このとき入力中の場合は、入力内容は破棄されます。

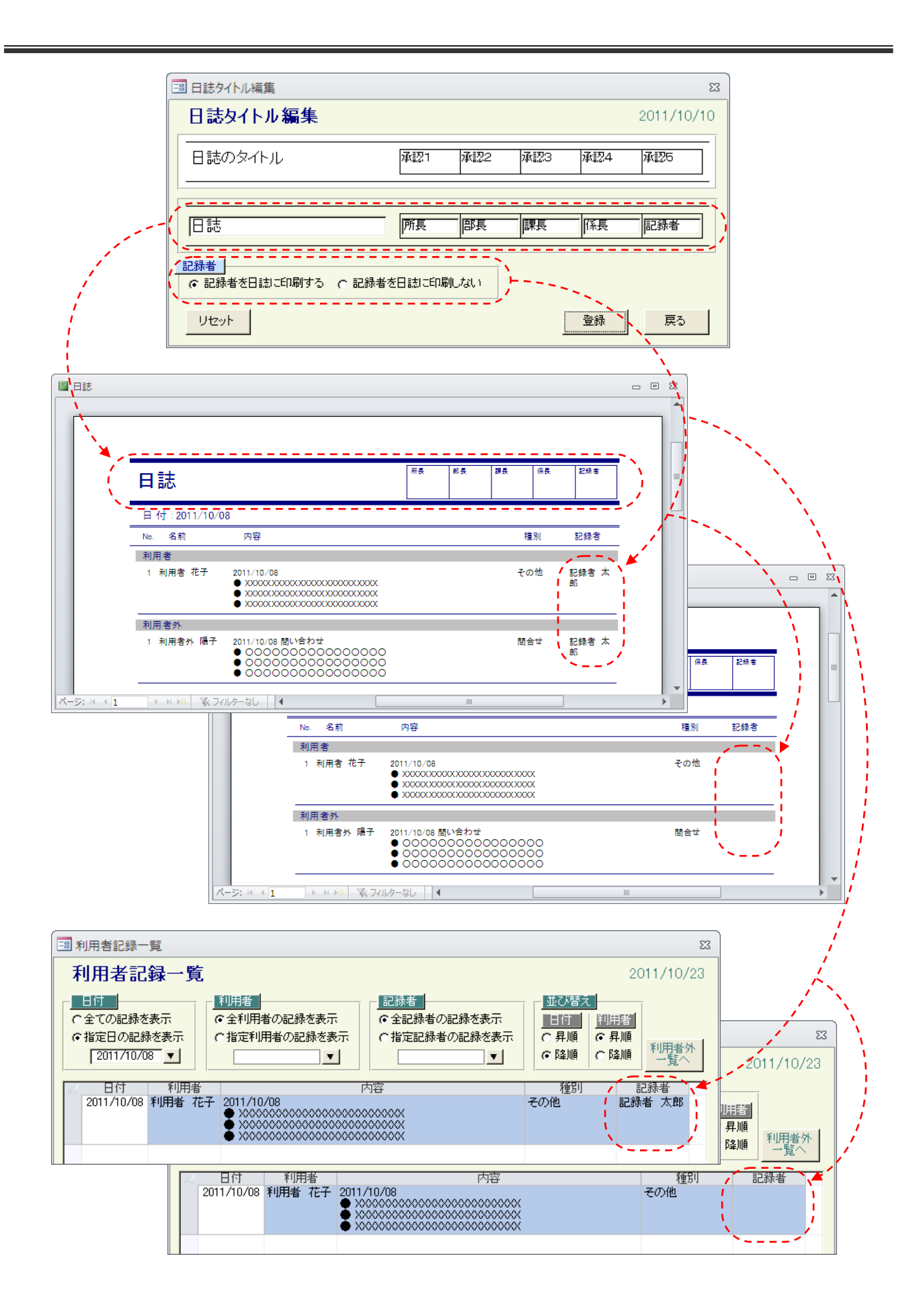

**STATISTICS** 

# 7-4.工賃一覧

 登録されている利用者の、工賃一覧画面です。 評価日・評価点・工賃額には、最新評価日の情報が表示されます。

 一覧の初期表示は、本日時点の在籍者になりますが、画面上部の利用者の絞込みを指定することで、 一覧に表示する利用者を変更することができます。

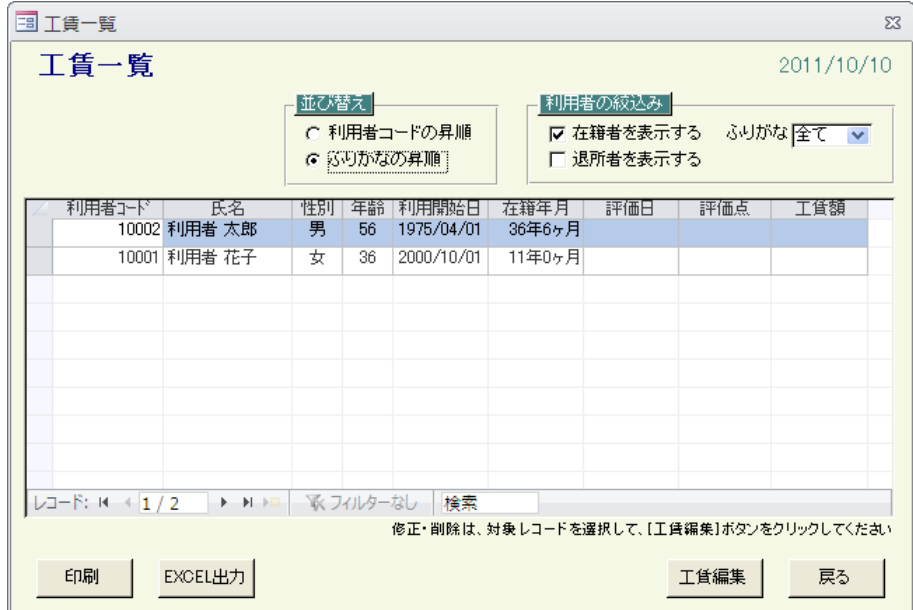

#### ●並べ替え機能

 利用者コードと利用者名(ふりがな)で、一覧の並び順を変更することができます。 利用者コードの昇順とふりがなの昇順を変更したタイミングで、表示中の一覧を指定順に並べ替えます。

#### ●利用者の絞り込み機能

 在籍者/退所者と利用者名(ふりがな)の頭文字で、一覧の表示を絞り込むことができます。 在籍者を表示する・退所者を表示する・ふりがなの指定を変更したタイミングで、表示中の一覧を、全ての指定と 一致する利用者に再表示します。

## ◎工賃編集ボタン

 利用者の工賃を、編集する場合に使用します。 編集したい利用者を一覧から選択して、工賃編集ボタンをクリックすると、一覧で選択している利用者の、 工賃編集画面が表示されます。(→ 7-4-1. 工賃編集へ)

また、一覧で編集したい利用者行をダブルクリックしても、同様の画面が表示されます。

# ◎印刷ボタン

画面に表示されている工賃一覧を、印刷する場合に使用します。

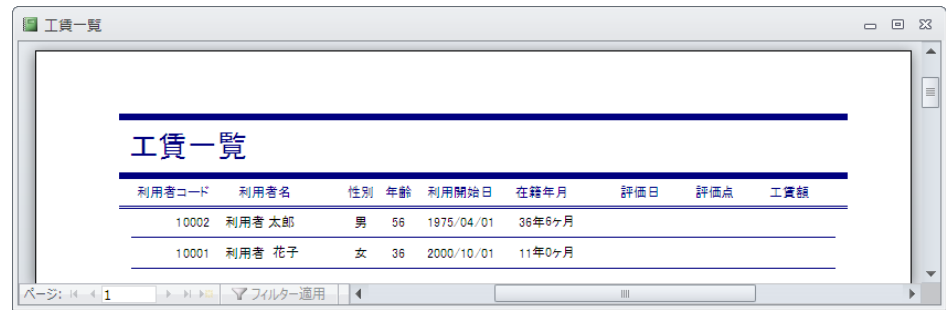

# ◎EXCEL 出力ボタン

画面に表示されている工賃一覧を、EXCEL に出力する場合に使用します。

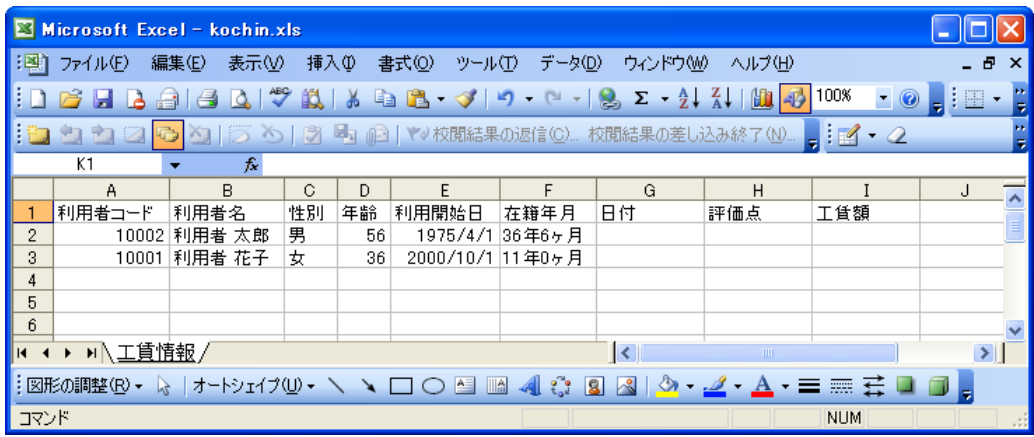

# ◎<mark>戻る</mark>ボタン

本画面を閉じます。

# 7-4-1.工賃編集

 [7-4.工賃一覧]で選択した利用者の、工賃情報を登録する画面です。 編集エリアは追加モードで、画面下部の一覧には、利用者に登録されている全工賃情報が表示されます。

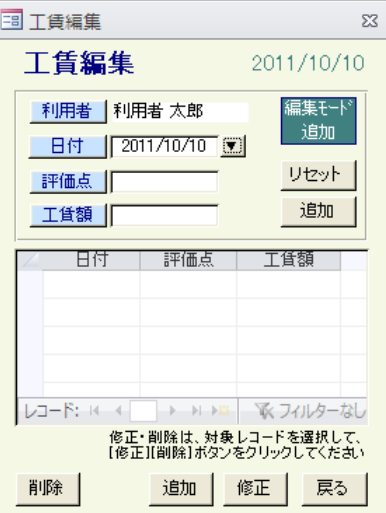

## ●編集エリアの入力項目

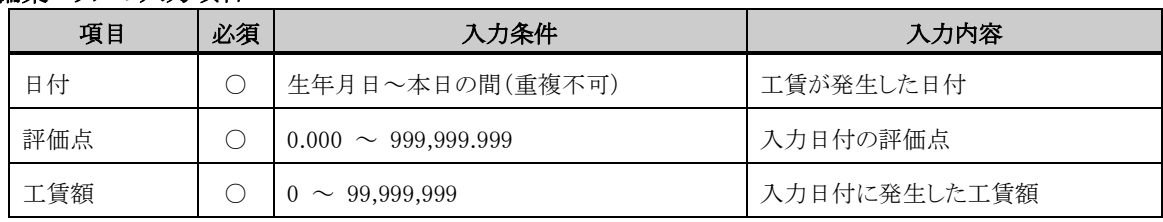

## ◎画面操作、各ボタンの処理

 編集エリアのモード切り替え、情報の追加、修正、削除の方法は、記録者編集画面と同様です。 [7-2.記録者編集]を参照してください。

## 7-5.共有データファイル変更

 共有データファイルの保存場所の変更と、分割データファイルの参照設定をする画面です。 本システムを初めて起動した時と、共有データファイルの保存場所を変更した時、 分割データファイルの参照と参照終了時に設定が必要です。

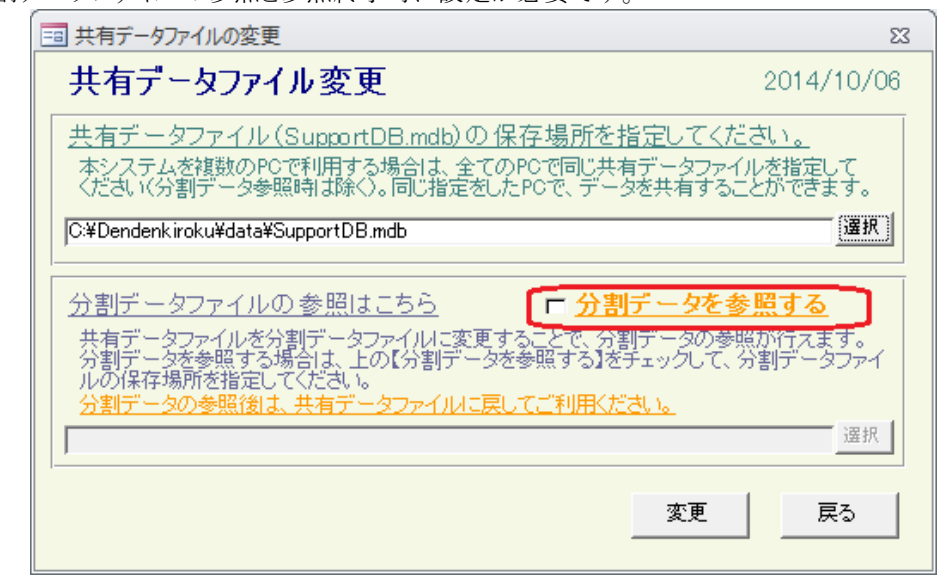

## ●分割データを参照するチェック(共有データファイルの変更/分割データファイルの参照設定の切り替え) 本画面での操作を、切り替える場合に使用します。

分割データを参照するチェック OFF

→ 本画面での操作は、共有データファイルの変更になります。(→ 7-5-1. 共有データファイルの変更へ)

分割データを参照するチェック ON

→ 本画面での操作は、分割データファイルの参照設定になります。(→ 7-5-2. 分割データファイルの参照へ)

**Contract Contract** 

## 7-5-1. 共有データファイルの変更

 共有データファイルの保存場所を、本システムに登録する機能です。 本システムは、共有データファイルの保存場所をユーザの環境に合わせて変更できますが、共有データファ イルを自動で検出することはできません。 本システムのご利用開始時と、共有データファイルの保存場所変更時は、本機能を利用し保存場所の登録を 行ってください。

## ●共有データファイルとは

 共有データファイルとは、本システムで登録したデータを保存するファイルです。 ファイル名は、【SupportDB.mdb】で、変更して使用することはできません。

## ●複数の PC でデータを共有するには

【別紙 インストールマニュアル】をご覧ください。

## ◎(共有データファイル)選択ボタン

 共有データファイルの保存場所を指定する場合に使用します。 共有データファイルの指定ダイアログが表示されるので、セットアップした共有データファイルを選択してください。 ファイルパスが本画面に表示されます。

# ◎変更ボタン (分割データを参照するチェック OFF 状態)

 選択ボタンで指定した共有データファイルが、データの保存先として登録されます。 正常に変更できた場合は、本画面を閉じます。

◎戻るボタン

本画面を閉じます。

<u> a shekara t</u>

## 7-5-2.分割データファイルの参照

 [7-6-1.記録情報の分割]で分割した記録データを参照するための分割データファイル参照設定機能です。 分割データファイルの参照中は、本システムは参照専用のシステムとなり、入力ができなくなります。 参照終了後は、[7-5-1.共有データファイルの変更]で、設定を元にお戻しください。

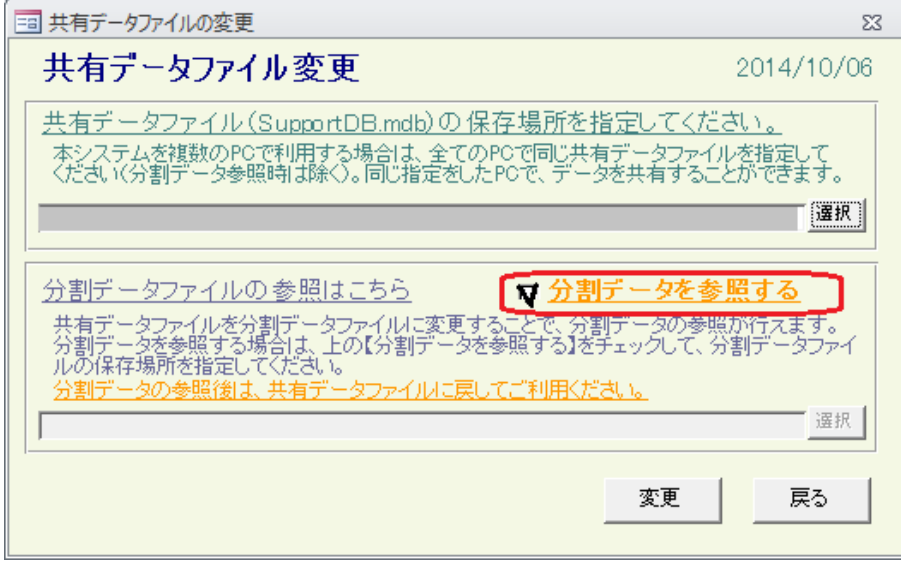

## ●分割データファイルとは

分割データファイルとは、[7-6-1.記録情報の分割]で作成される、分割した記録データを保存するファイルです。

## ◎(分割データファイル)選択ボタン

 分割データファイルの保存場所を指定する場合に使用します。 分割データファイルの指定ダイアログが表示されるので、参照したい分割データファイルを選択してください。 ファイルパスが本画面に表示されます。 選択ボタンが使用できない場合は、分割データファイルを参照するチェックを ON にします。

## ◎変更ボタン(分割データを参照するチェック ON 状態)

 選択した分割データファイルを本システムで参照する場合に使用します。 正常に変更できた場合は、本画面を閉じます。 設定が完了すると、選択した分割データファイルの参照専用システムとなり、入力ができなくなります。 参照終了時は、[7-5-1.共有データファイルの変更]で、設定を元にお戻しください。

# ◎戻るボタン

本画面を閉じます。

## ●分割データファイル参照中のシステム制限

① 利用者記録・利用者記録(削除)画面は使用不可となり、利用者記録(修正)画面が参照専用画面となります

② 利用者外記録・利用者外記録(削除)画面は使用不可となり、利用者外記録(修正)画面が参照専用画面となります

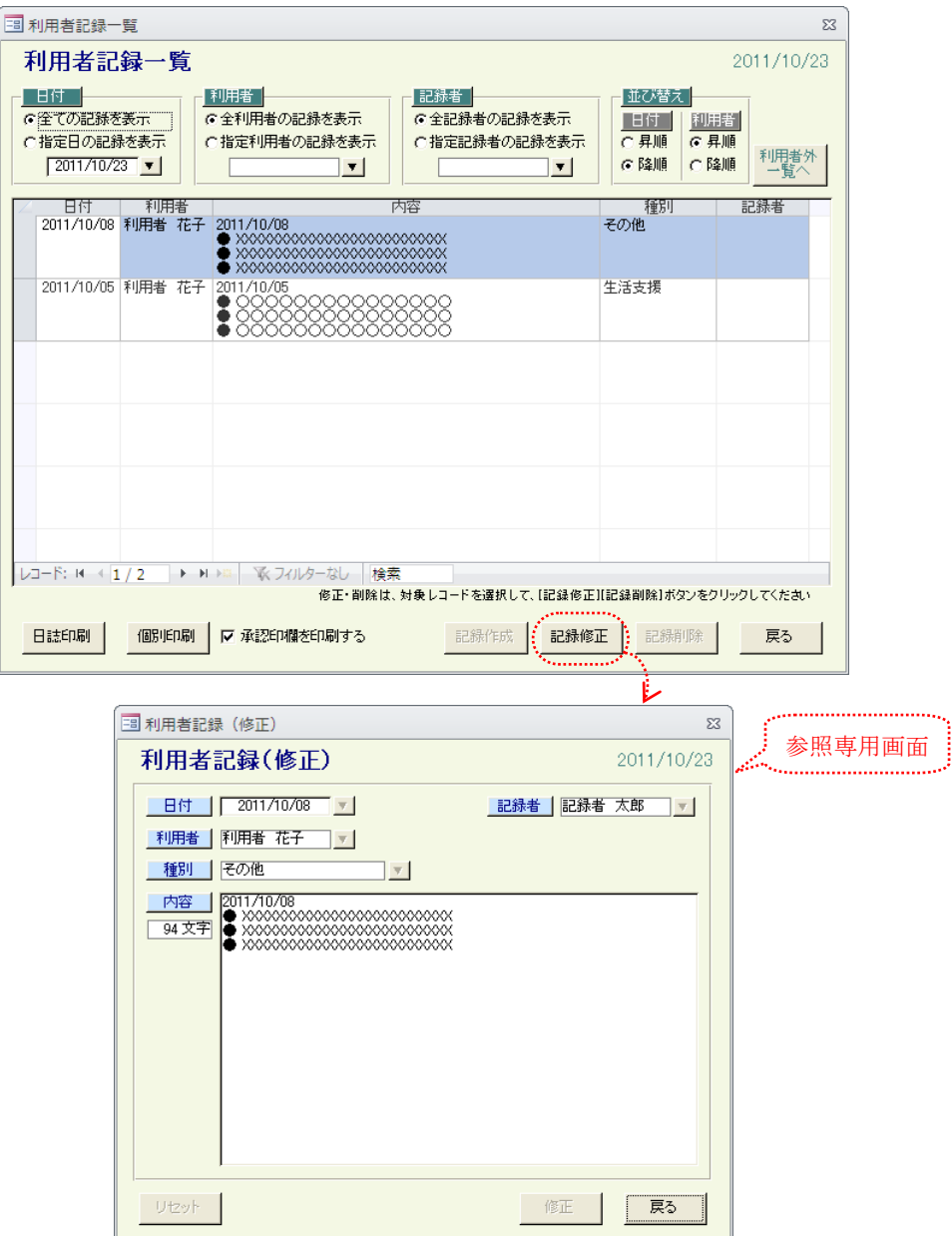

3 メンテナンス機能は、共有データファイルのファイル変更ボタンを除き、全てのボタンが使用不可となります

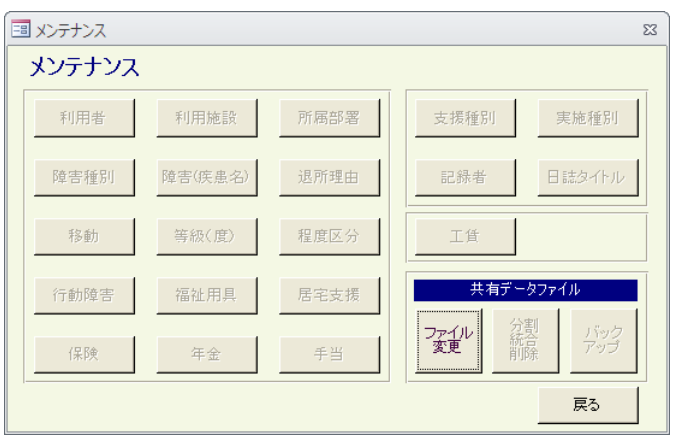

## 7-6. 共有データファイルのメンテナンス

 共有データファイルのデータを、一括してメンテナンスする画面です。 指定期間の記録情報を別ファイルに分割する分割機能、別ファイルに分割した記録情報を 共有データファイルに取り込む統合機能と、利用者データ・記録データを一括して削除する削除機能が あります。

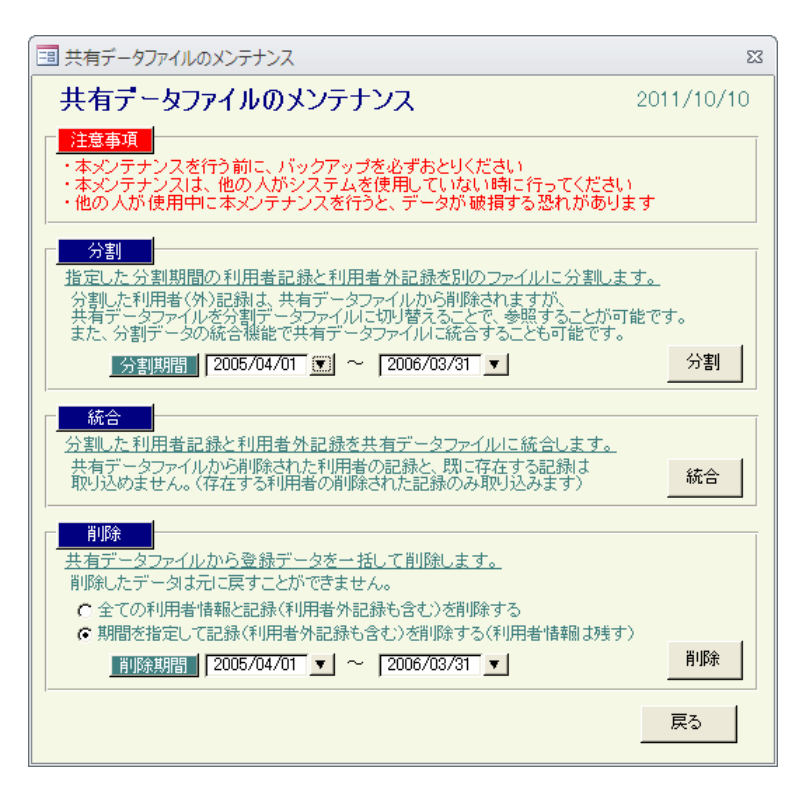

## ●共有データファイルメンテナンス時の注意事項

共有データファイルのメンテナンス時は、他の人がシステムを利用していない状態で行ってください。

## ◎戻るボタン

本画面を閉じます。

## 7-6-1.記録情報の分割

 利用者記録データと利用者外記録データを、別のファイル(以下、分割データファイル)に分割し、 共有データファイルから削除します。

 分割データファイルは、[7-5-2.分割データファイルの参照]・[7-6-2.分割データファイルの統合]で簡単に 参照・統合ができますので、データが増加しレスポンスが悪化した場合は、過去の記録データを分割して 共有データファイルの記録データを減らすことで、レスポンスの回復が期待できます。

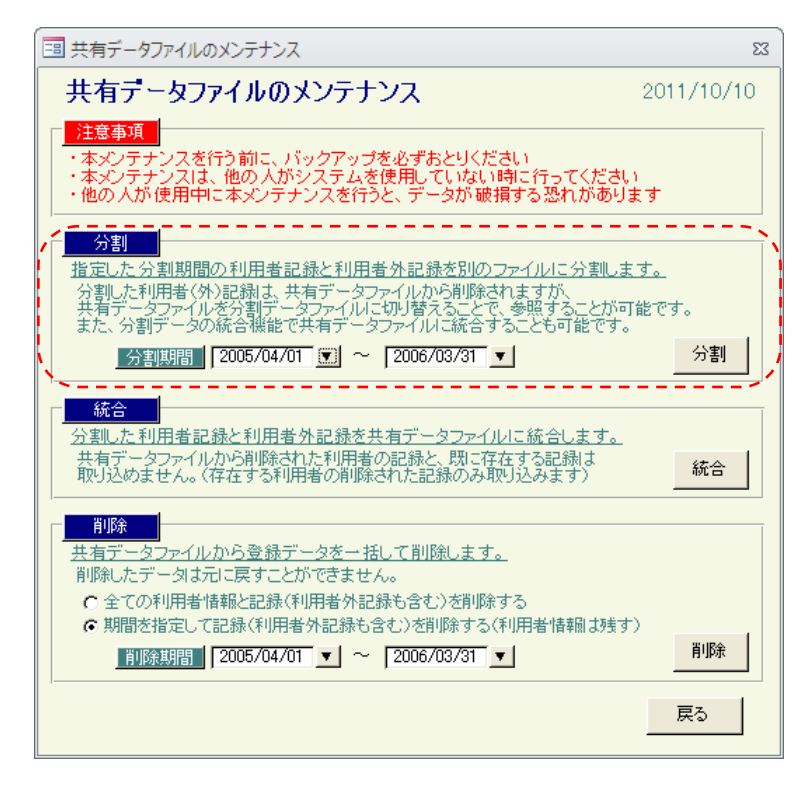

## ●分割データファイルとは

 分割データファイルとは、分割した記録データを保存するファイルで、共有データファイルと同じファイル形式です。 [7-5-2.分割データファイルの参照]・[7-6-2.分割データファイルの統合]は、本機能で作成した分割データファイルを 参照・統合する機能です。

## ●分割期間

 必須入力です。分割期間(自)~分割期間(至)の形式で入力します。 分割期間(自)のみ入力した場合は分割期間(自)以降の全て、分割期間(至)のみ入力した場合は分割期間(至)以前の 全ての記録データが分割対象となります。

## ◎分割ボタン

 指定した分割期間内の利用者記録データと利用者外記録データを、分割データファイルに出力する場合に使用します。 分割した記録データは、共有データファイルから削除されますが、[7-5-2.分割データファイルの参照]で参照することが、 [7-6-2.分割データファイルの統合]で統合することが可能です。

## 7-6-2.分割データファイルの統合

 [7-6-1.記録情報の分割]で分割し共有データファイルから削除された記録データを、共有データファイルに 取り込み復元する機能です。

指定した分割データファイル内の記録データを、共有データファイルに取り込みます。

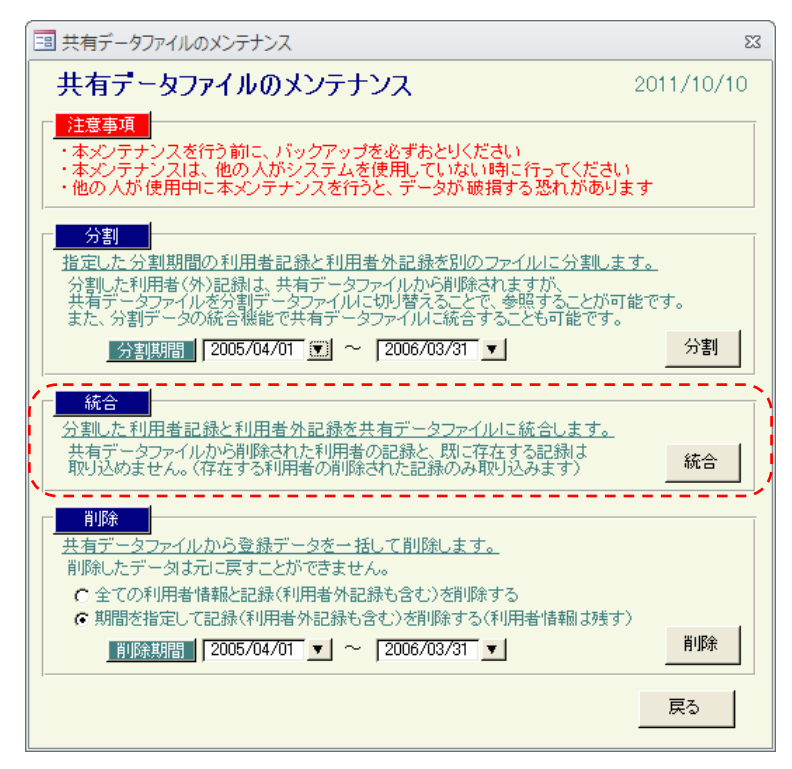

## ◎統合ボタン

 [7-6-1.記録情報の分割]で、削除された記録データを、共有データファイルに統合し復元する場合に使用します。 分割データファイルの指定ダイアログが表示されるので、統合したい分割データファイルを選択してください。 統合が終了すると、結果が表示されます。

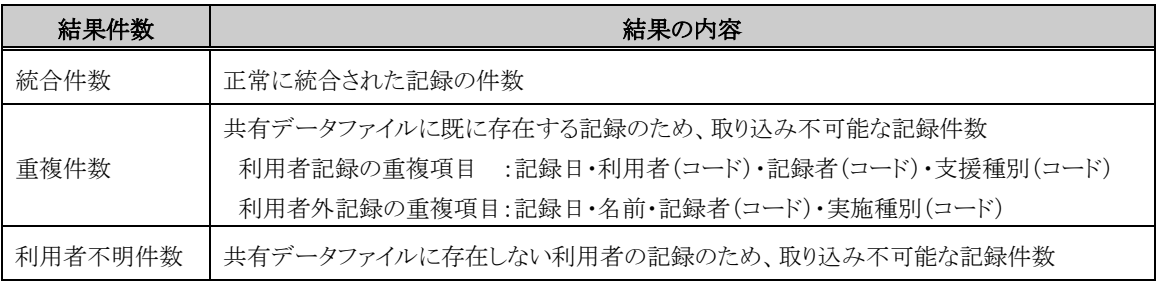

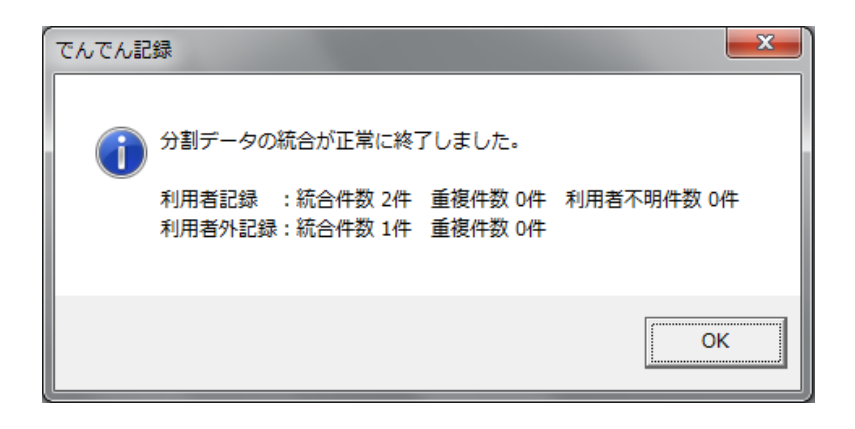

## 7-6-3.一括削除

 共有データファイルから、利用者データと記録データを一括して削除する機能です。 削除したデータは元に戻すことができませんのでご注意ください。

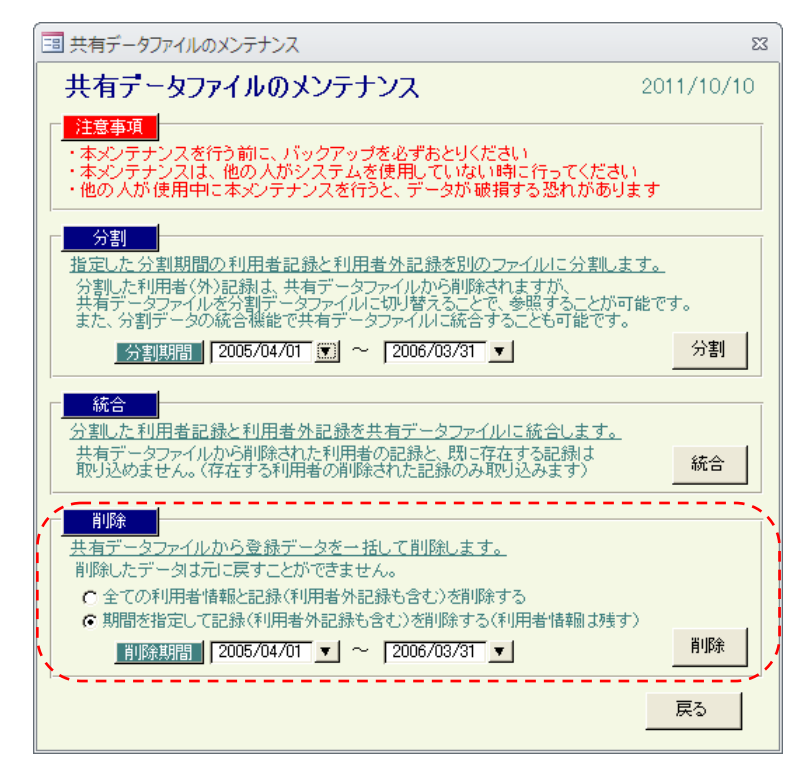

#### ●削除対象データ

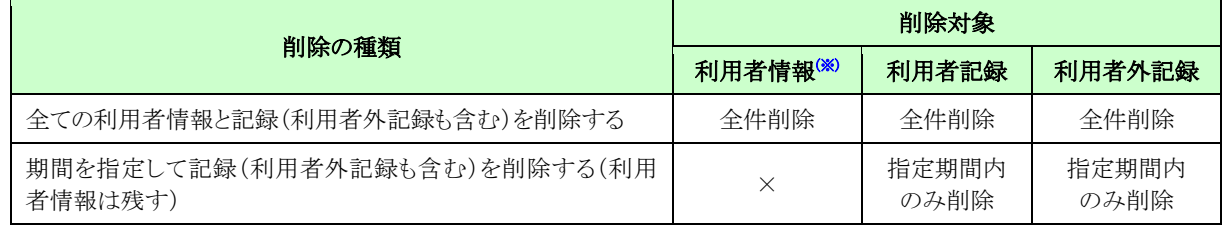

※ メンテナンス機能の利用者・工賃ボタンから編集するデータ

## ●削除期間

 期間を指定して記録を削除する場合は、必須入力です。削除期間(自)~削除期間(至)の形式で入力します。 削除期間(自)のみ入力した場合は削除期間(自)以降の全て、削除期間(至)のみ入力した場合は削除期間(至)以前の 全ての記録データが削除対象となります。

## ◎削除ボタン

 指定の利用者データ・記録データを、一括して削除する場合に使用します。 削除確認メッセージが表示されるので、OK ボタンをクリックすると、指定の削除対象データが一括削除されます。 削除された利用者データ・記録データは、元に戻すことはできませんので、ご注意ください。

## 7-7. 共有データファイルのバックアップ

 共有データファイルのバックアップ(ファイルコピー)を取得する機能です。 バックアップが正常終了すると、続いて共有データファイルの最適化(※)が実行されます。 予期せぬ事態に備え、本機能にて定期的なバックアップをおとりください。

※ 共有データファイルから不要な情報(削除されたデータ等)を物理的に削除するなどして整理すること

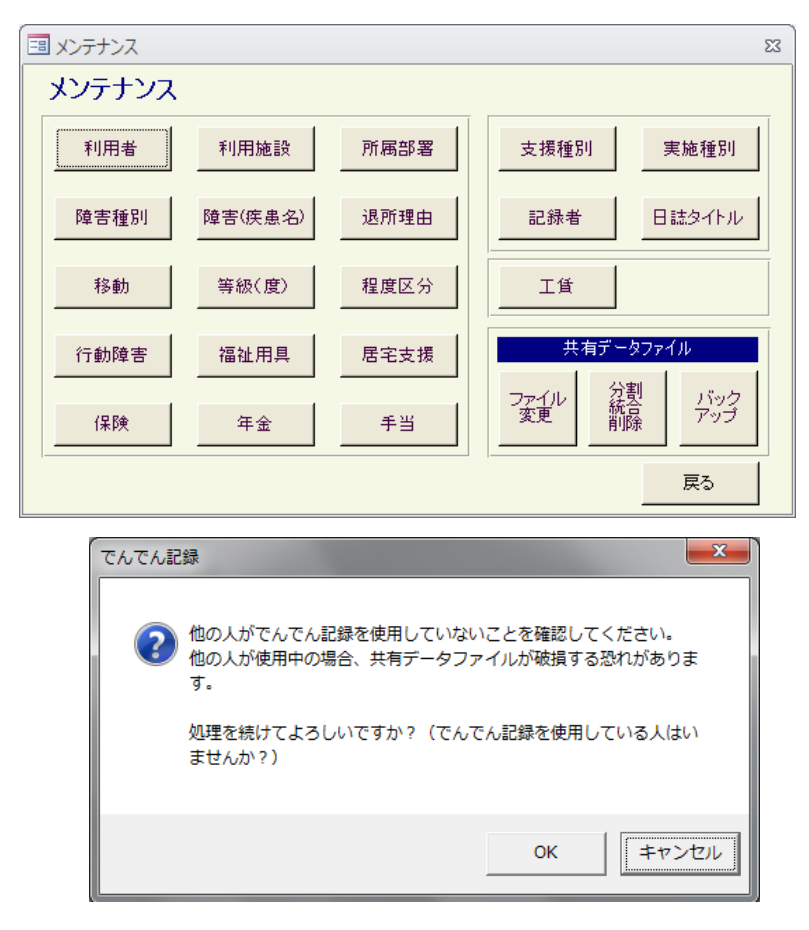

#### ●バックアップ取得時の注意事項

共有データファイルのバックアップは他の人がシステムを利用していない状態で行ってください。

## ◎共有データファイルのバックアップ

共有データファイルのバックアップ確認メッセージで OK ボタンをクリックすると、共有データファイルのバックアップ ダイアログが表示されます。

表示されたダイアログで、バックアップのファイル名を指定して保存ボタンをクリックすると、共有データファイルのバック アップを指定のファイル名で作成します。

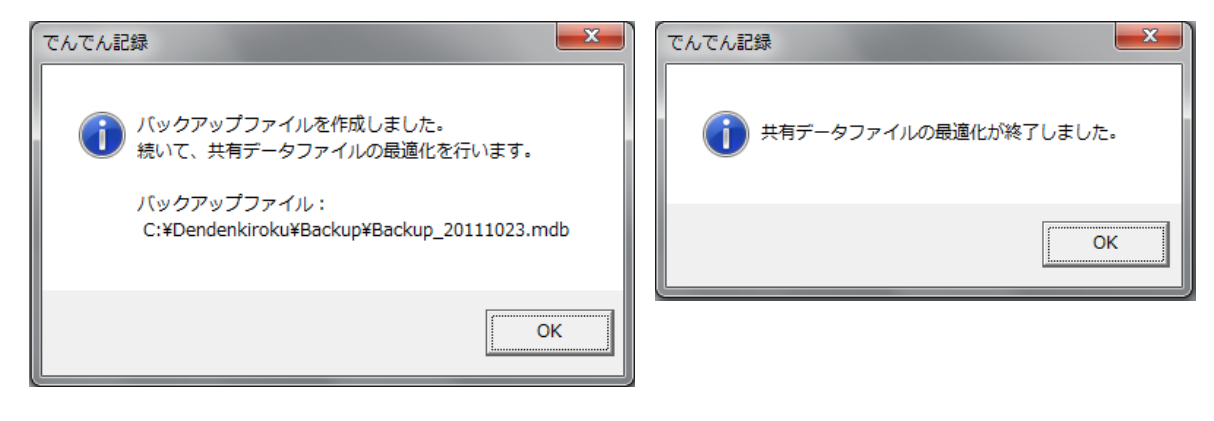

 バックアップの作成が正常に終了すると、作成結果が表示されます。 作成結果で OK ボタンをクリックすると、共有データファイルの最適化を開始します。 最適化が正常に終了すると、最適化の終了メッセージが表示され、共有データファイルのバックアップは終了です。

## ●共有データファイルの最適化に失敗した場合

 共有データファイルの最適化に失敗すると、エラーメッセージを表示します。 直前に作成したバックアップファイルは正常に作成されていますので、直前に作成したバックアップファイルを 共有データファイルに設定してください。

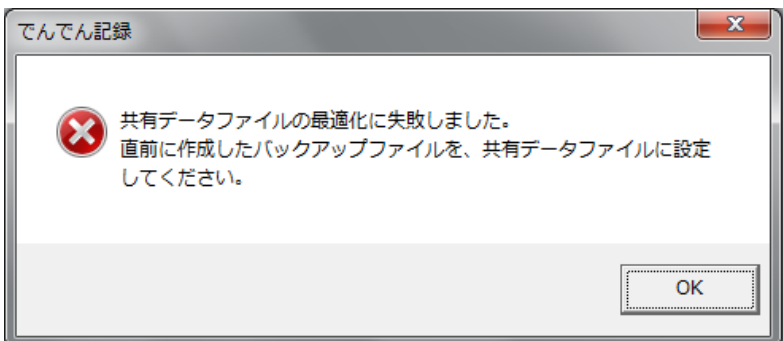

## ●バックアップファイルを共有データファイルに設定する方法

 共有データファイルは、ファイル名が【SupportDB.mdb】でなければなりません。 共有データファイルに設定したいバックアップファイルの名称を【SupportDB.mdb】に変更後、メンテナンス機能の [7-5-1.共有データファイル変更]で、名称を変更したバックアップファイルを指定し、共有データファイルに設定して ください。

## A.共通規約・制限事項など

## A-1.選択ダイアログの使い方

各画面の入力で、日付やメンテナンス機能で登録した各名称を入力する場合、入力フィールド横の▼ボタンから選択するこ とができます。

また、選択をクリアする場合も、▼ボタンから行います。

但し、日付に限っては、入力フィールドへの直接入力(クリア)が可能です。

## ◎選択ダイアログ画面の機能

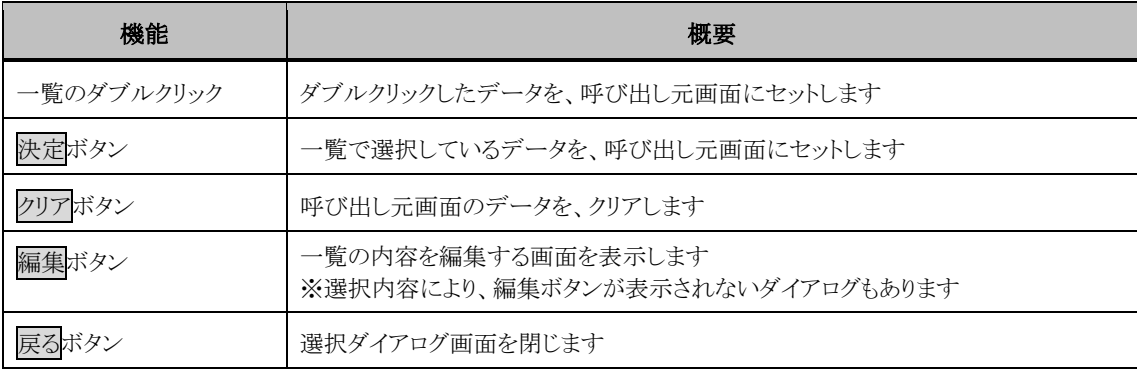

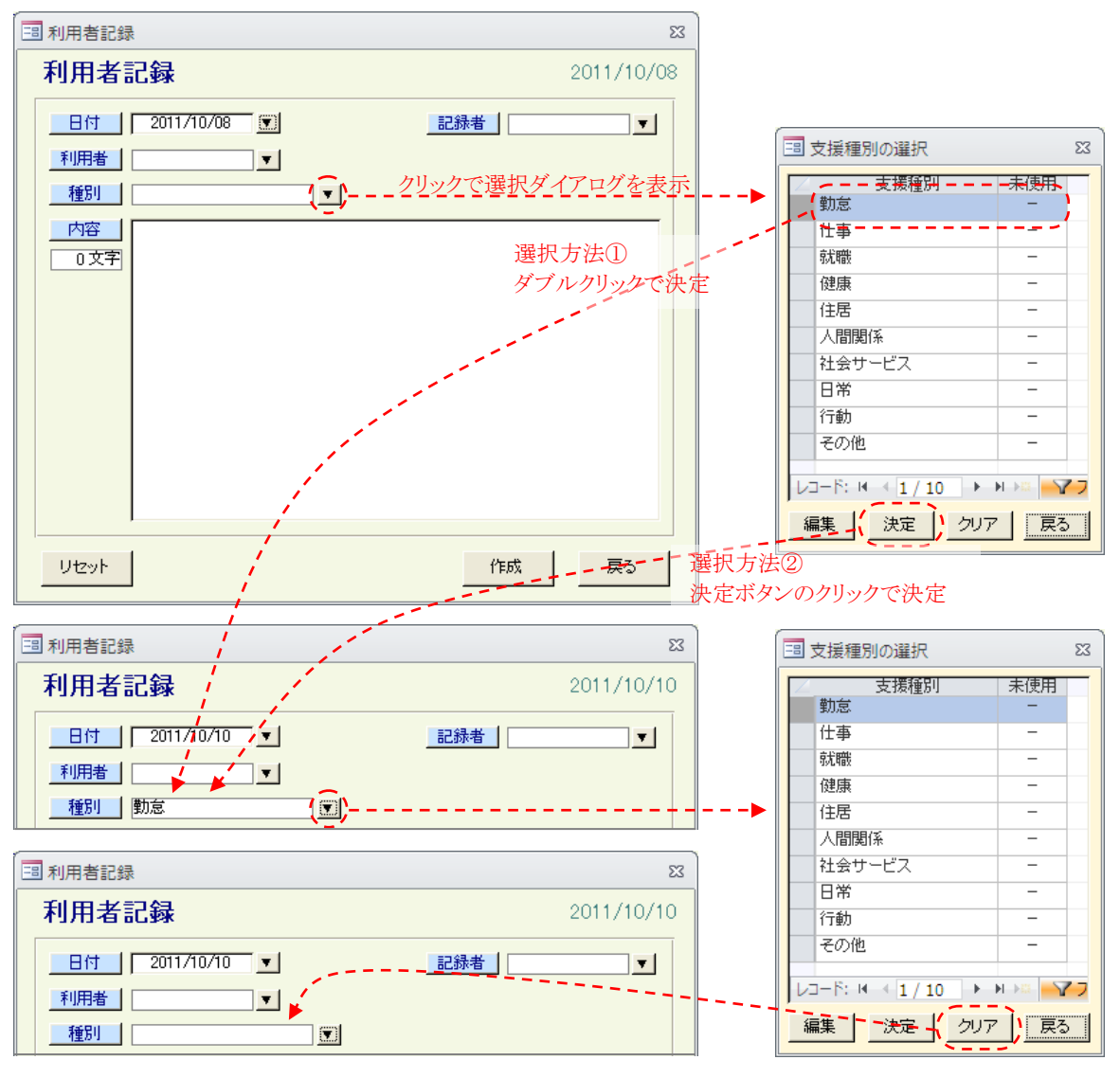

55 ページ

# A-2.一覧画面の再表示

各一覧画面では、再表示バーが表示されます。

複数のPCで同時に利用している場合は、他のPCでの更新情報がリアルタイムで反映されませんので、最新情報を取得する 場合にご利用ください。

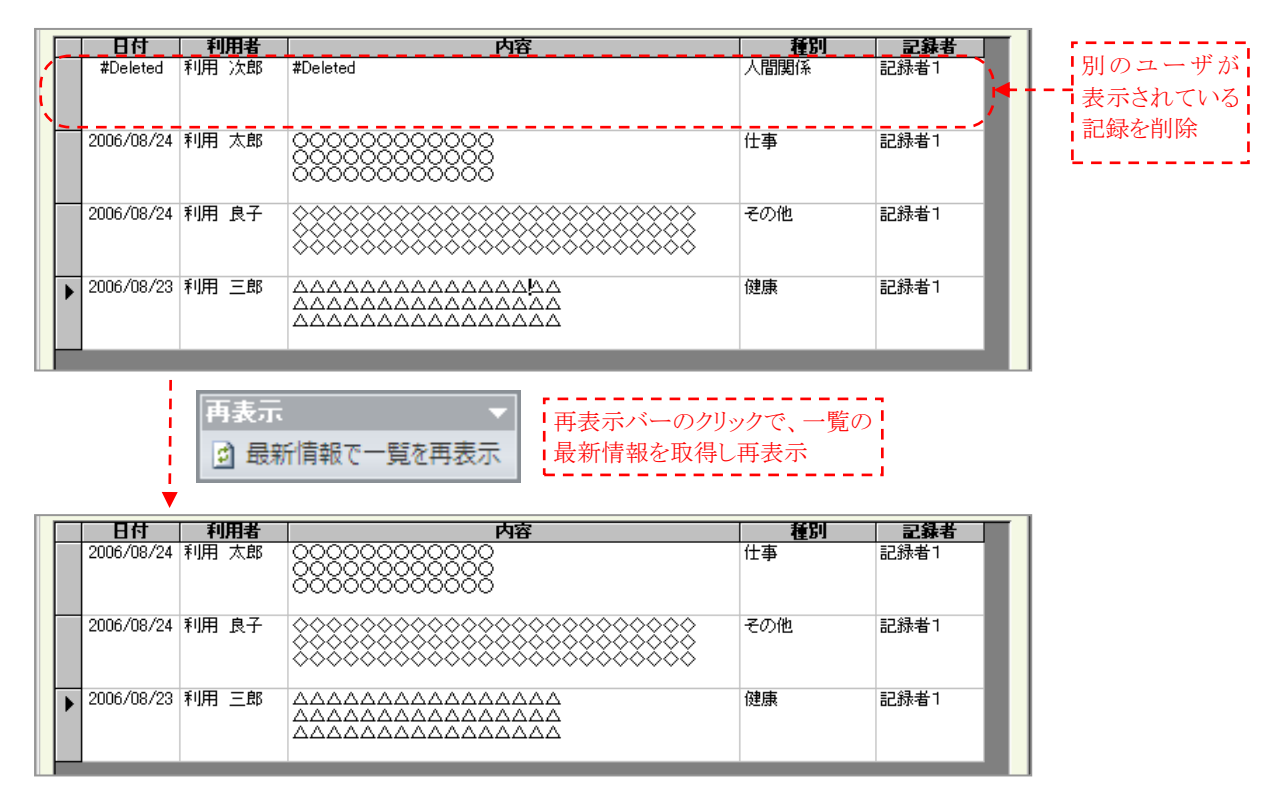

# A-3.レポート印刷

各画面の印刷ボタンは、印刷イメージを表示するのみで、実際の印刷は行いません。 実際の印刷は、印刷イメージと同時に表示される、レポート印刷バーをご利用ください。

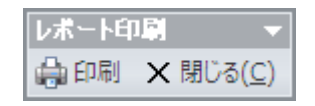

# A-4.入力に関する制限事項

## ◎日付

 本システムで扱える日付は、1850 年~2200 年です。 この範囲を超える入力はお避けください。 また、日付を直接入力する際、日付として認識できない入力をすると、 エラーメッセージが表示され、入力エリアから抜けることができなくなります。 この場合は、ESC キーで入力をクリアするか、正しい日付を入力してください。

# ◎郵便番号

 本システムで、郵便番号⇔住所の自動変換を行っていますが、 ご利用 PC の環境により、ご利用になれない場合があります。 ご了承ください。

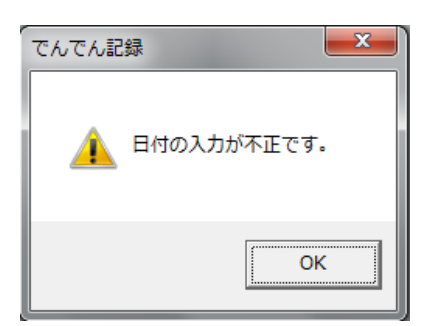

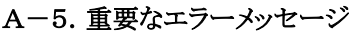

and the control of the control of

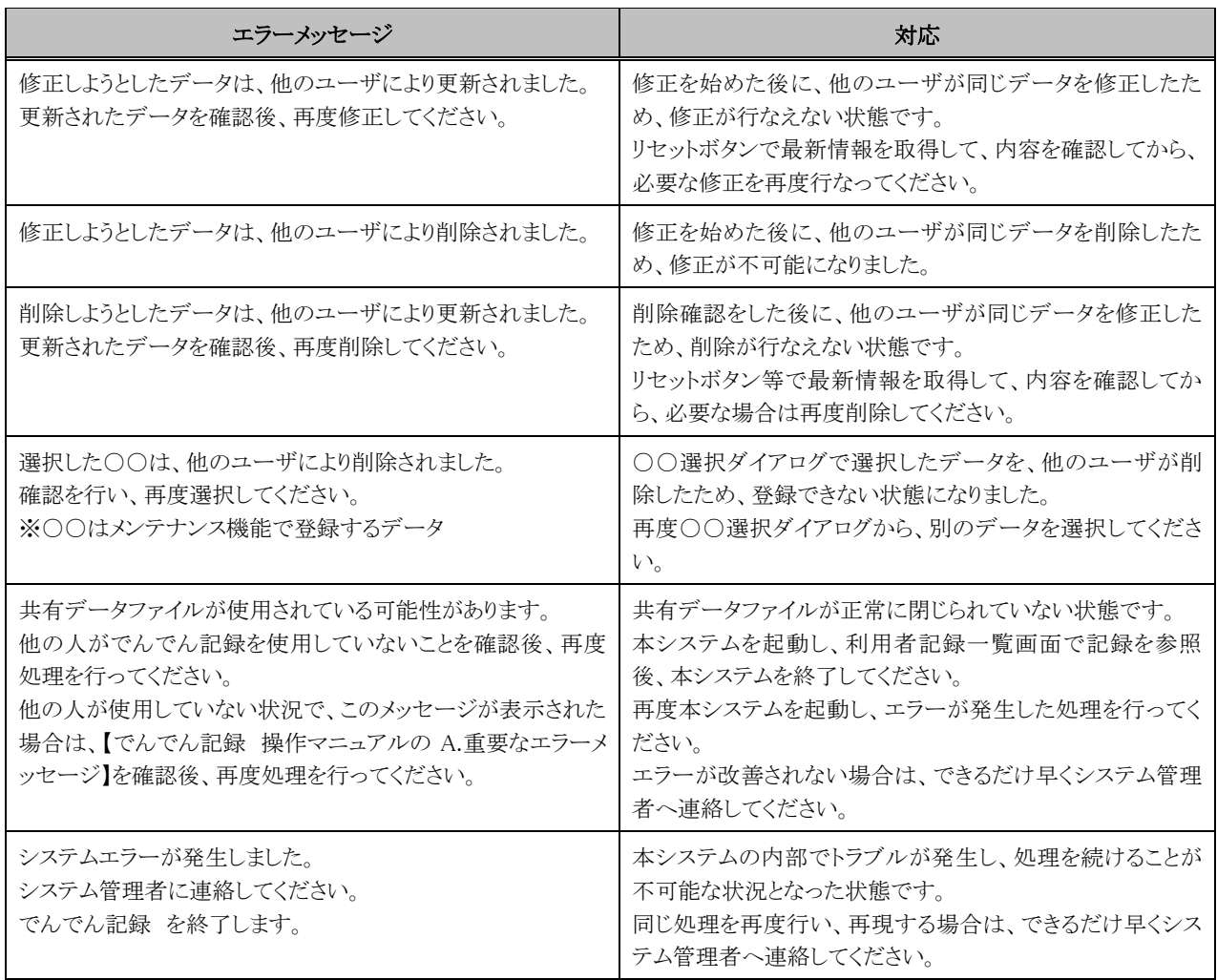

## A-6.ダウンロードファイルのオープンエラー対応

本システムを起動している状態で、インターネットやイントラネット上から取得したファイル(Word・Excel ファイル等)をオープン した際、下図のようなエラーが表示されオープンできない現象が発生する可能性があります。

これは、Access Runtime 2010 のセキュリティが高く設定されている関係で発生します。

Access Runtime 2010 のセキュリティは変更できないため、本システムの起動中にオープンしたいファイルは、下記手順に従 いファイルのプロパティを変更してください。

但し、プロパティの変更は、信頼できる所から取得した安全なファイルのみ行ってください。

# ◎プロパティの変更手順

① オープンしたいファイルを選択して、右クリックで表示されるメニューからプロパティを選択します

② ファイルのプロパティで、ブロックの解除ボタンをクリック後、OK ボタンをクリックします

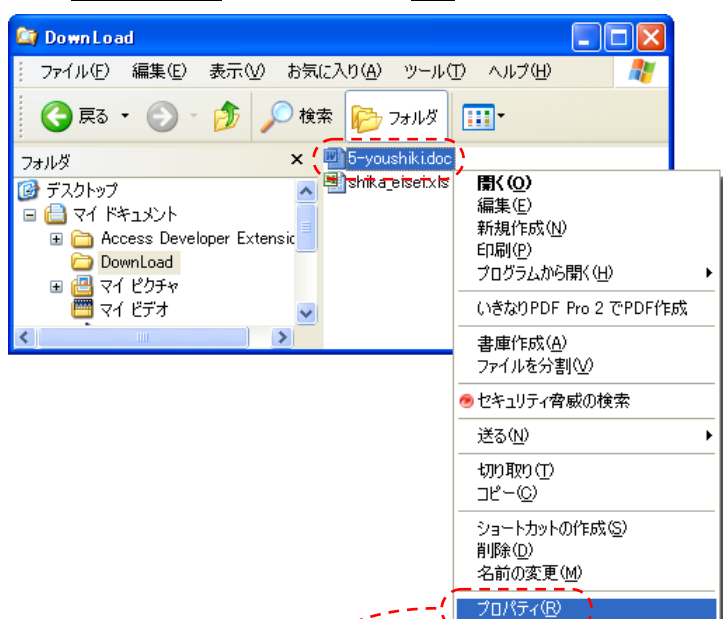

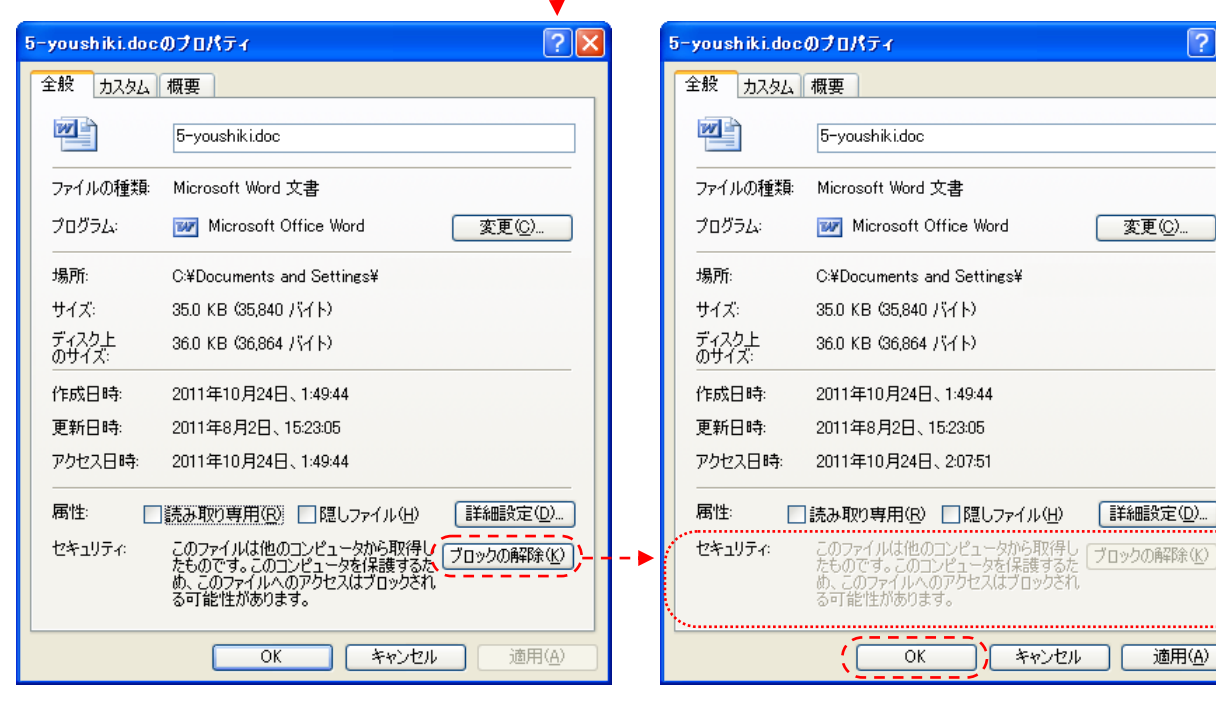

<u> a shekara t</u>

 $\sqrt{2|\mathbf{x}|}$